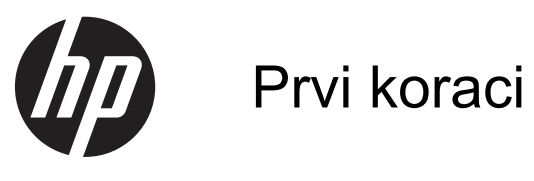

HP prenosni računar

© Copyright 2012 Hewlett-Packard Development Company, L.P.

Bluetooth je zaštitni znak svog vlasnika, a kompanija Hewlett-Packard ga koristi pod licencom. Microsoft i Windows su registrovani zaštitni znaci kompanije Microsoft Corporation u SAD. SD logotip predstavlja zaštitni znak svog vlasnika.

Ovde sadržane informacije podložne su promenama bez prethodne najave. Jedine garancije za proizvode i usluge kompanije HP istaknute su u izričitim garancijama koje se dobijaju uz takve proizvode i usluge. Ništa što je ovde navedeno ne bi trebalo protumačiti kao dodatnu garanciju. Kompanija HP neće odgovarati za ovde sadržane tehničke ili izdavačke greške.

Prvo izdanje: april 2012.

Broj dela dokumenta: 677158-E31

#### **Obaveštenje o proizvodu**

U ovom vodiču opisane su funkcije koje su zajedničke većini modela. Neke funkcije možda nisu dostupne na vašem računaru.

Da biste pribavili najnovije informacije u ovom vodiču, obratite se podršci. Za podršku za SAD posetite lokaciju <http://www.hp.com/go/contactHP>. Za podršku za sve zemlje posetite lokaciju [http://welcome.hp.com/country/us/en/](http://welcome.hp.com/country/us/en/wwcontact_us.html) wwcontact\_us.html

#### **Softverski uslovi**

Instaliranjem, kopiranjem, preuzimanjem ili drugačijim korišćenjem bilo kog softverskog proizvoda unapred instaliranog na ovom računaru, saglasni ste da prihvatite odredbe HP ugovora o licenciranju sa krajnjim korisnikom (EULA). Ukoliko ne prihvatite ove uslove o licenciranju, vaš pravni lek je da se vrati čitav, nekorišćen proizvod (hardver i softver) u roku od 14 dana radi refundiranja u skladu sa politikom refundiranja na mestu kupovine.

Za bilo koje druge informacije ili za zahtev za refundiranje celokupne vrednosti računara, obratite se lokalnom prodajnom mestu (prodavcu).

## **Bezbednosno upozorenje**

**UPOZORENJE!** Da biste smanjili mogućnost nastanka opekotina ili pregrevanja računara, nemojte ga držati direktno u krilu ili zaklanjati otvore za vazduh na računaru. Računar koristite samo na čvrstoj, ravnoj površini. Nemojte dozvoliti da neki drugi čvrsti predmet, kao što je opcionalni štampač koji se nalazi pored, ili neki meki predmet, kao što su jastuci ili tepih ili odeća, blokiraju protok vazduha. Nemojte dozvoliti ni da adapter naizmenične struje tokom rada računara dođe u dodir sa kožom ili nekim mekim predmetom, kao što su jastuci, tepih ili odeća. Računar i adapter naizmenične struje usklađeni su sa ograničenjima temperature površine kojoj korisnik može da pristupi, a koja su određena međunarodnim standardom za bezbednost opreme informacione tehnologije (IEC 60950).

# Sadržaj

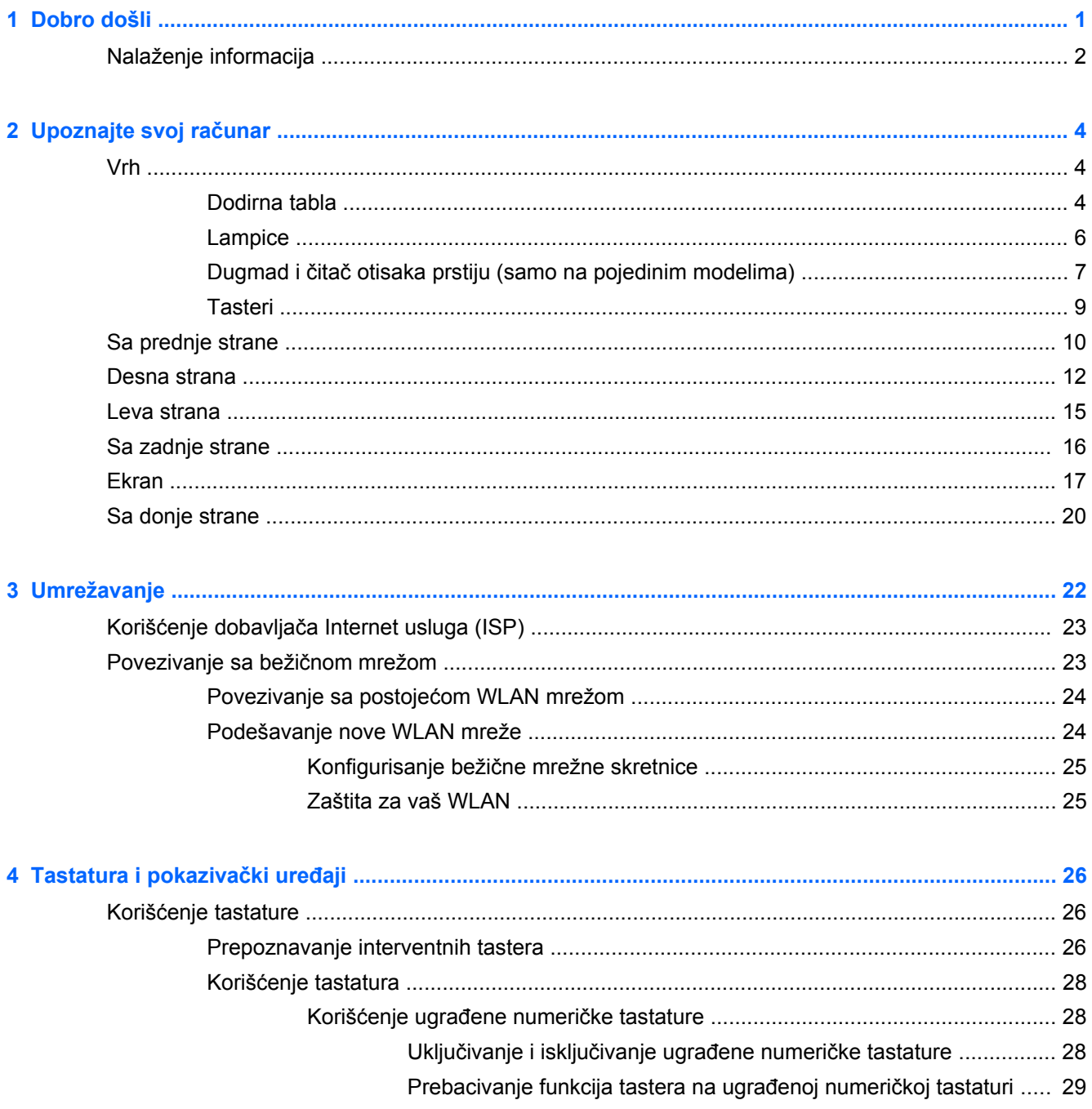

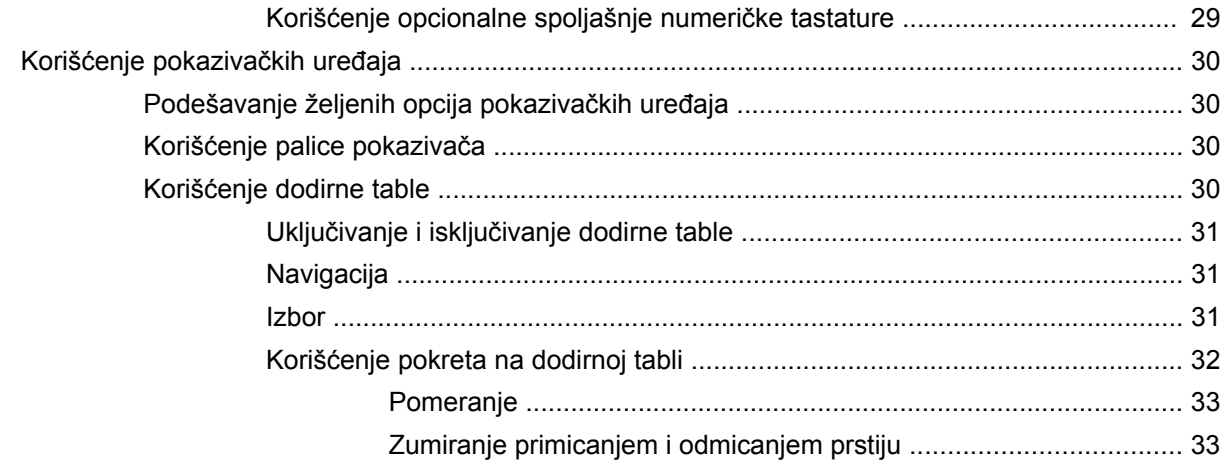

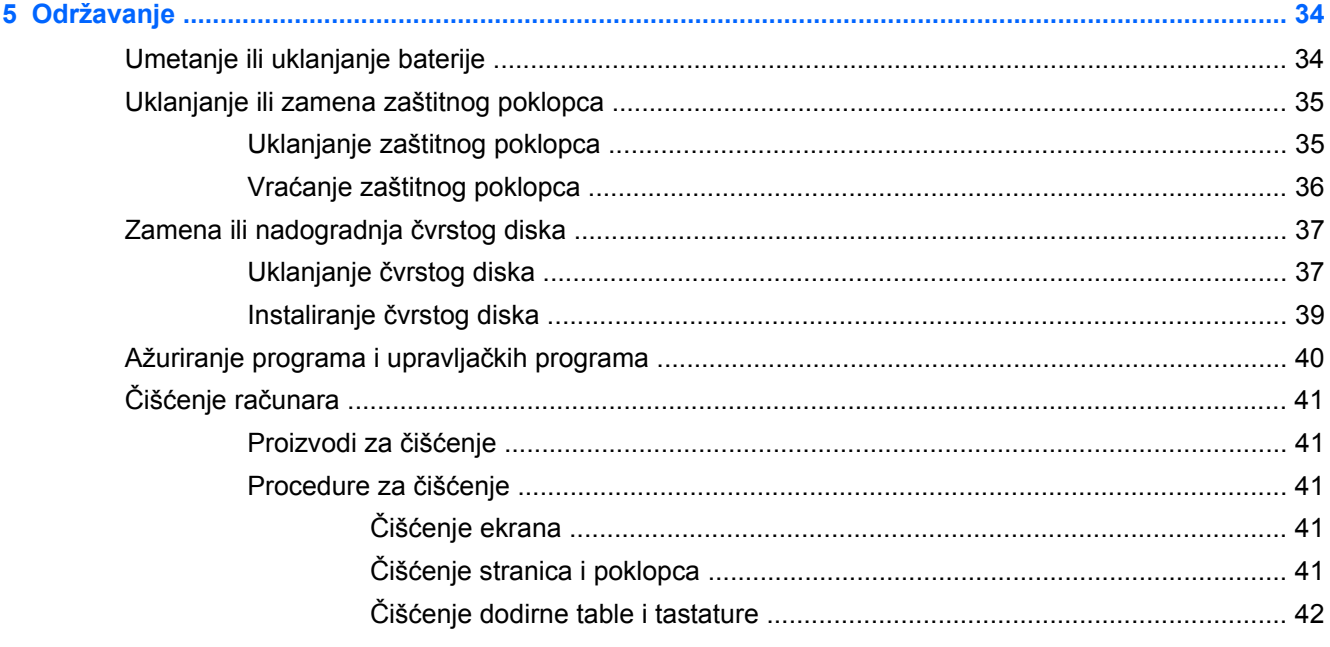

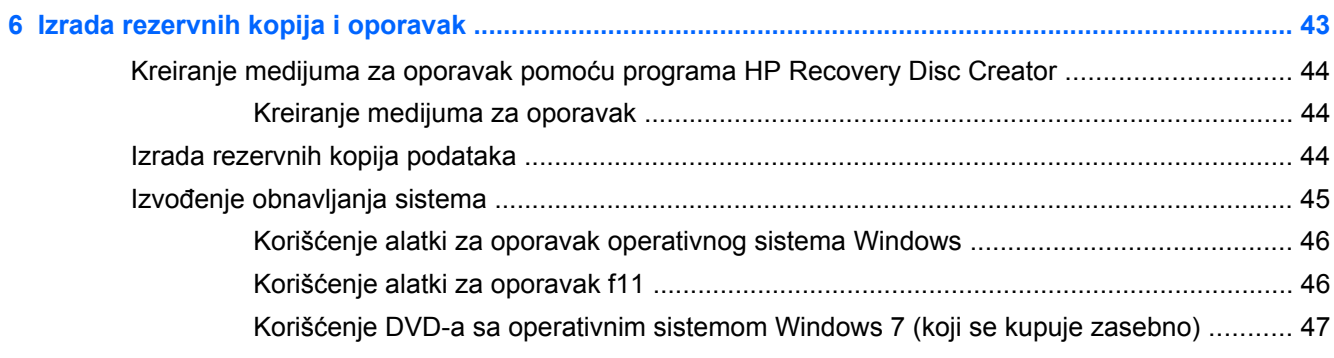

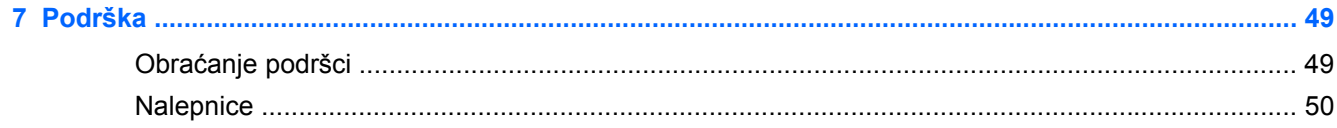

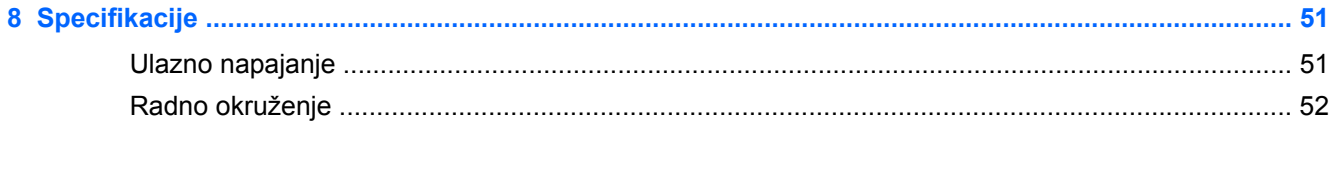

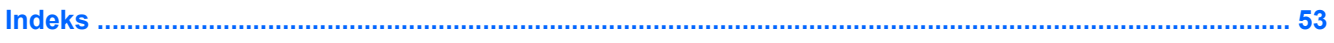

# <span id="page-8-0"></span>**1 Dobro došli**

Nakon što podesite i registrujete računar, važno je da preduzmete sledeće korake:

- **Povežite se sa Internetom**  podesite žičnu ili bežičnu mrežu kako biste se povezali na Internet. Više informacija potražite u odeljku [Umrežavanje na stranici 22.](#page-29-0)
- **Ažurirajte antivirusni softver** zaštitite svoj računar od štete koju izazivaju virusi. Softver je unapred instaliran na računaru i sadrži ograničenu pretplatu na besplatne stavke za ažuriranje. Više informacija potražite u *Referentnom vodiču za HP prenosne računare*. Uputstva za pristupanje ovom vodiču potražite u odeljku [Nalaženje informacija na stranici 2.](#page-9-0)
- **Upoznajte svoj računar** Saznajte koje funkcije sadrži vaš računar. Pogledajte [Upoznajte svoj](#page-11-0) rač[unar na stranici 4](#page-11-0) i [Tastatura i pokaziva](#page-33-0)čki uređaji na stranici 26 radi dodatnih informacija.
- **Pronadite instalirani softver** pristupite listi softvera koji je unapred instaliran na računaru. Izaberite stavke **Start > All Programs** (Svi programi). Detalje o korišćenju softvera uključenog uz računar potražite u uputstvima proizvođača softvera koja mogu biti isporučena uz softver ili na Veb lokaciji proizvođača.

# <span id="page-9-0"></span>**Nalaženje informacija**

Računar se isporučuje sa nekoliko resursa koji će vam pomoći da sprovodite različite zadatke.

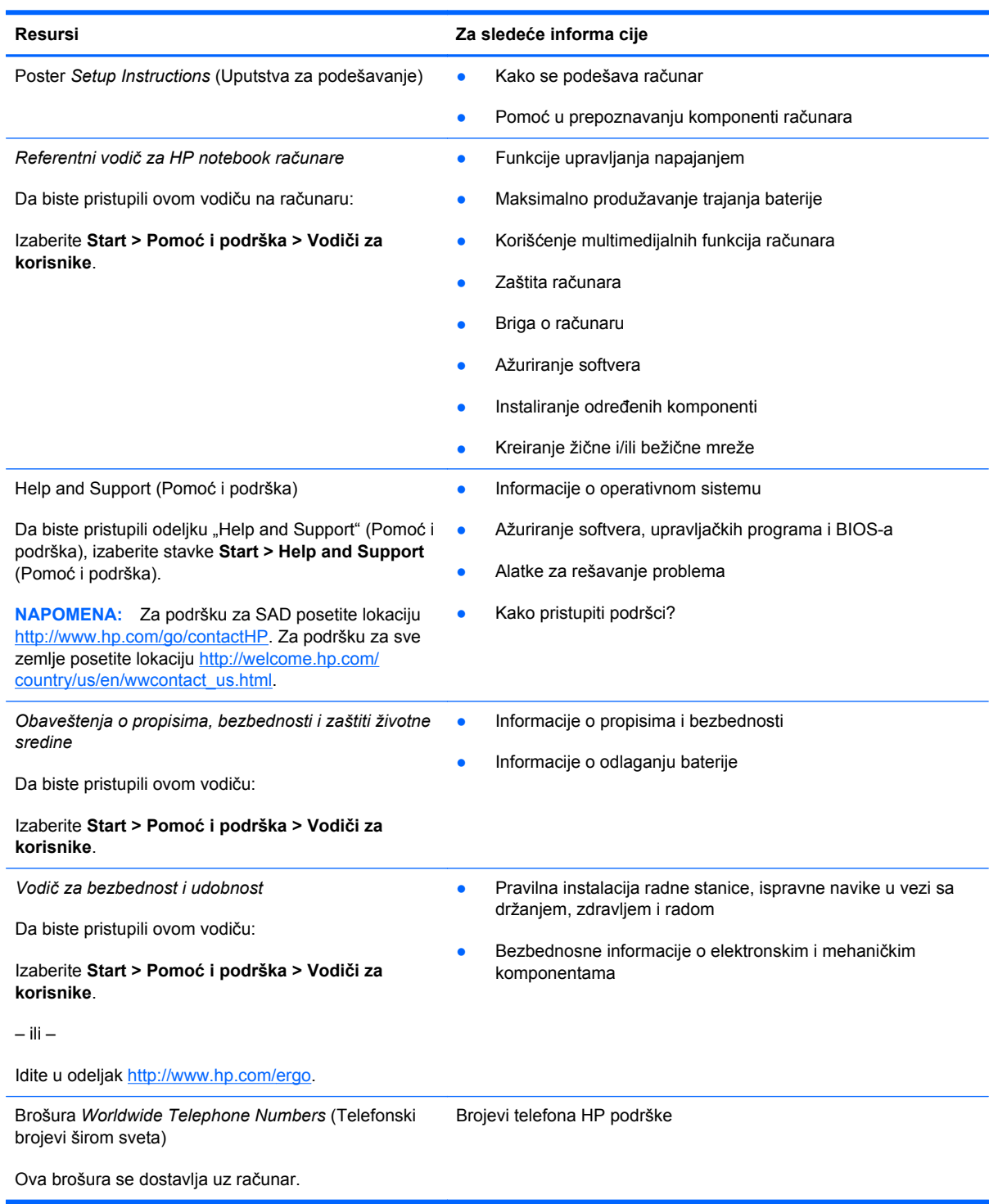

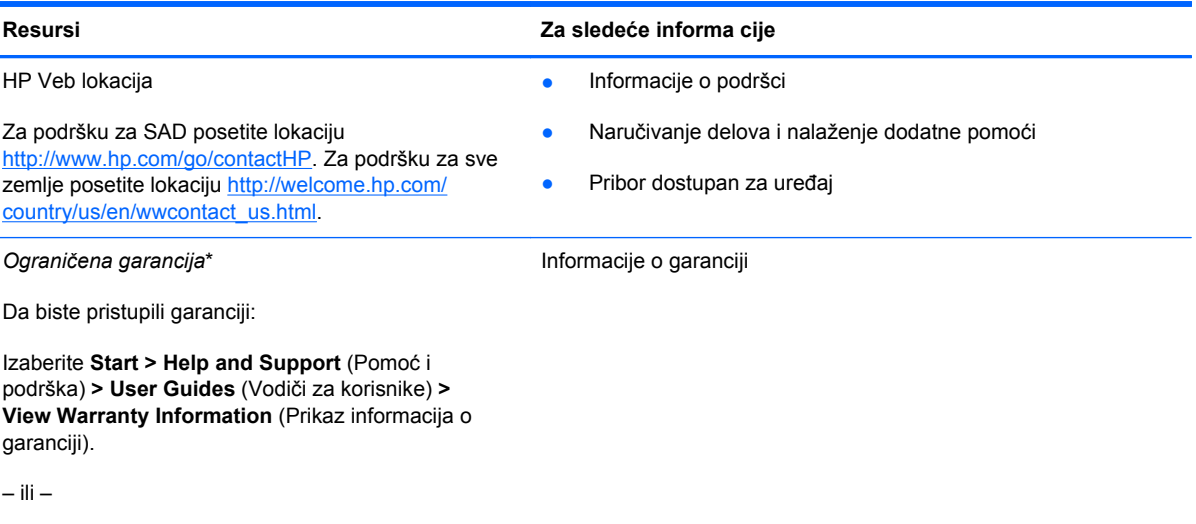

Idite Idite na [http://www.hp.com/go/orderdocuments.](http://www.hp.com/go/orderdocuments)

\*Izričito obezbeđenu HP ograničenu garanciju primenjivu na proizvod možete pronaći sa elektronskim korisničkim vodičima na računaru i/ili na CD-u/DVD-u koji se dobija u kutiji. U nekim zemljama/regionima HP može da obezbedi štampanu HP ograničenu garanciju u kutiji. Za neke zemlje/regione u kojima garancija nije obezbeđena u štampanom formatu možete da zatražite štampanu kopiju sa adrese<http://www.hp.com/go/orderdocuments> ili da pišete na adresu:

- Severna Amerika: Hewlett-Packard, MS POD, 11311 Chinden Blvd, Boise, ID 83714, USA
- **Evropa, Bliski istok, Afrika**: Hewlett-Packard, POD, Via G. Di Vittorio, 9, 20063, Cernusco s/Naviglio (MI), Italy
- **Azija Pacifik**: Hewlett-Packard, POD, P.O. Box 200, Alexandra Post Office, Singapur 9115077

Kada zahtevate odštampanu kopiju garancije, navedite broj proizvoda, period garancije (nalazi se na nalepnici sa serijskim brojem), ime i poštansku adresu.

**VAŽNO:** NEMOJTE vraćati svoj HP proizvod na gorenavedene adrese. Za podršku za SAD posetite lokaciju <http://www.hp.com/go/contactHP>. Za podršku za sve zemlje posetite lokaciju [http://welcome.hp.com/country/us/en/](http://welcome.hp.com/country/us/en/wwcontact_us.html) wwcontact\_us.html

# <span id="page-11-0"></span>**2 Upoznajte svoj računar**

# **Vrh**

## **Dodirna tabla**

**NAPOMENA:** Vaš računar može se donekle razlikovati od ilustracije u ovom poglavlju.

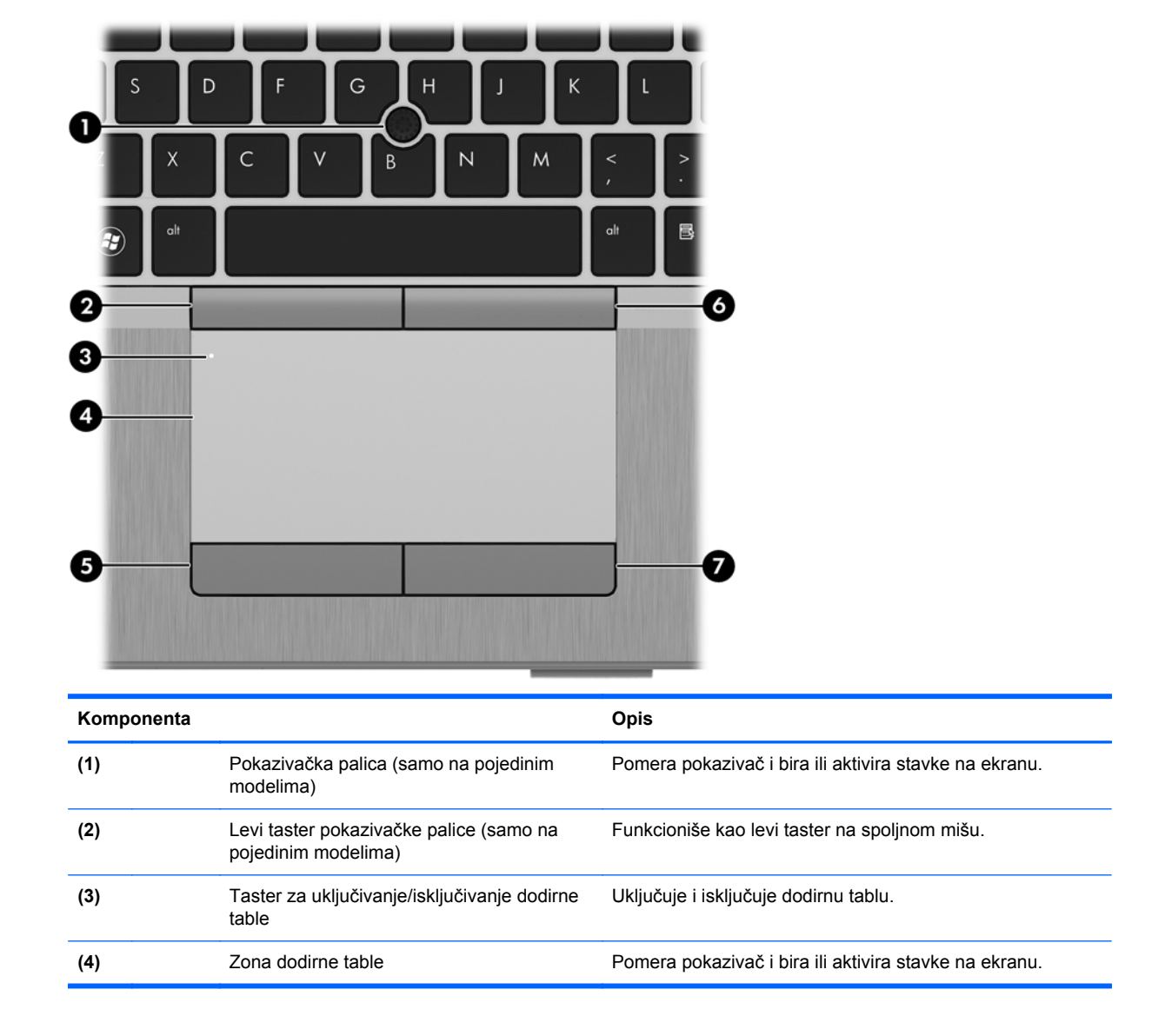

<span id="page-12-0"></span>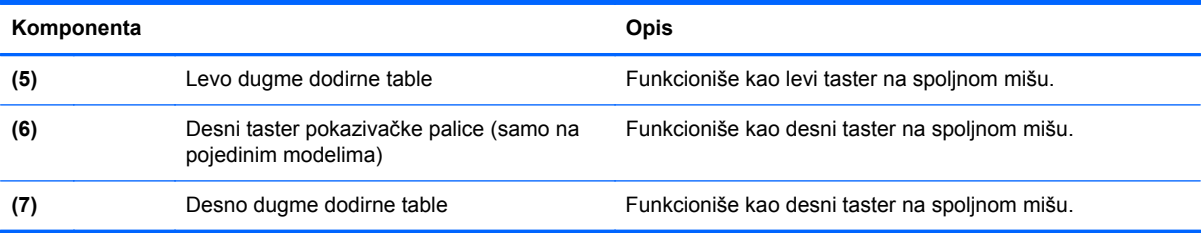

### <span id="page-13-0"></span>**Lampice**

**EXAPOMENA:** Vaš računar može se donekle razlikovati od ilustracije u ovom poglavlju.

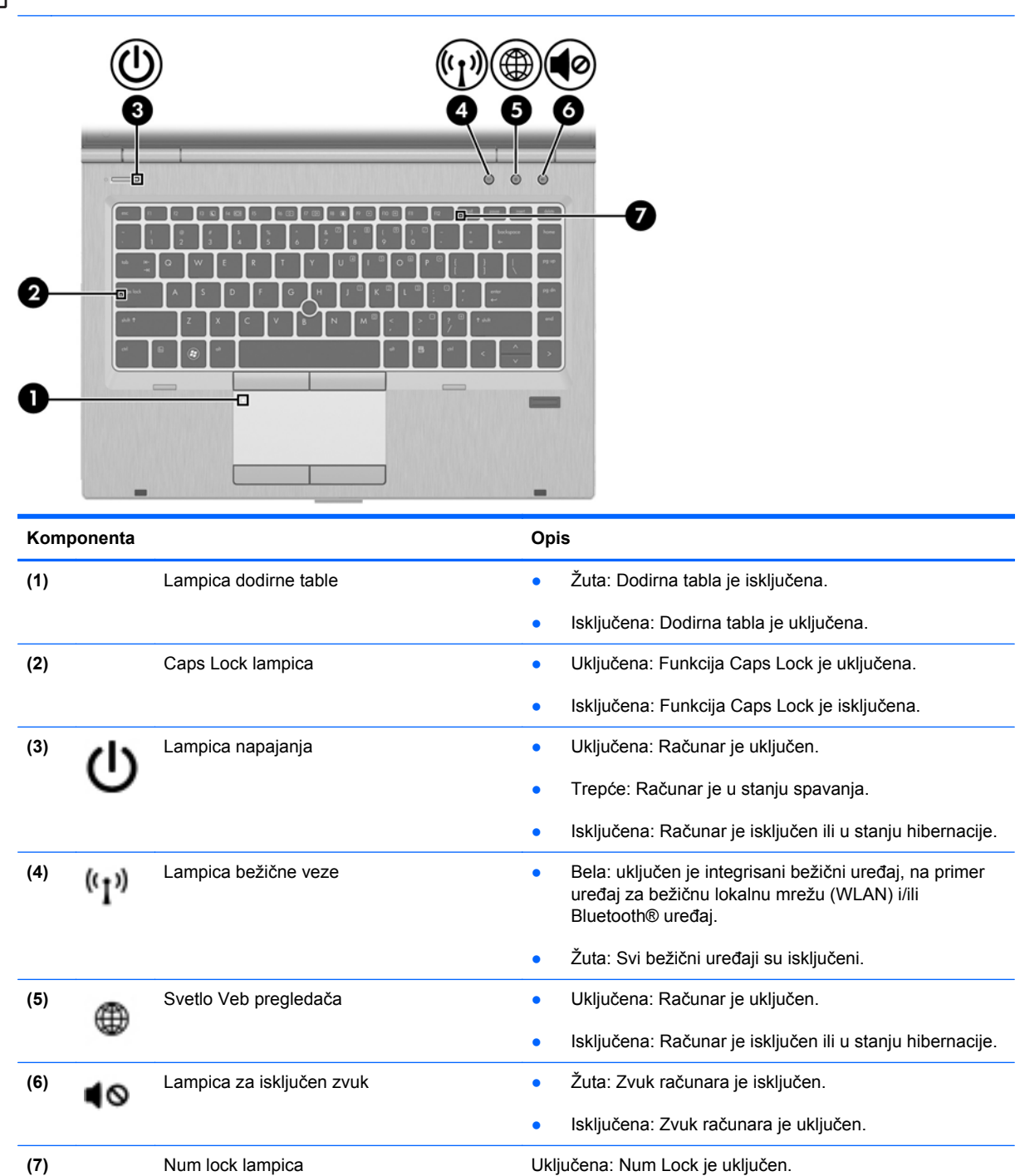

### <span id="page-14-0"></span>**Dugmad i čitač otisaka prstiju (samo na pojedinim modelima)**

**EX NAPOMENA:** Vaš računar može se donekle razlikovati od ilustracije u ovom poglavlju.

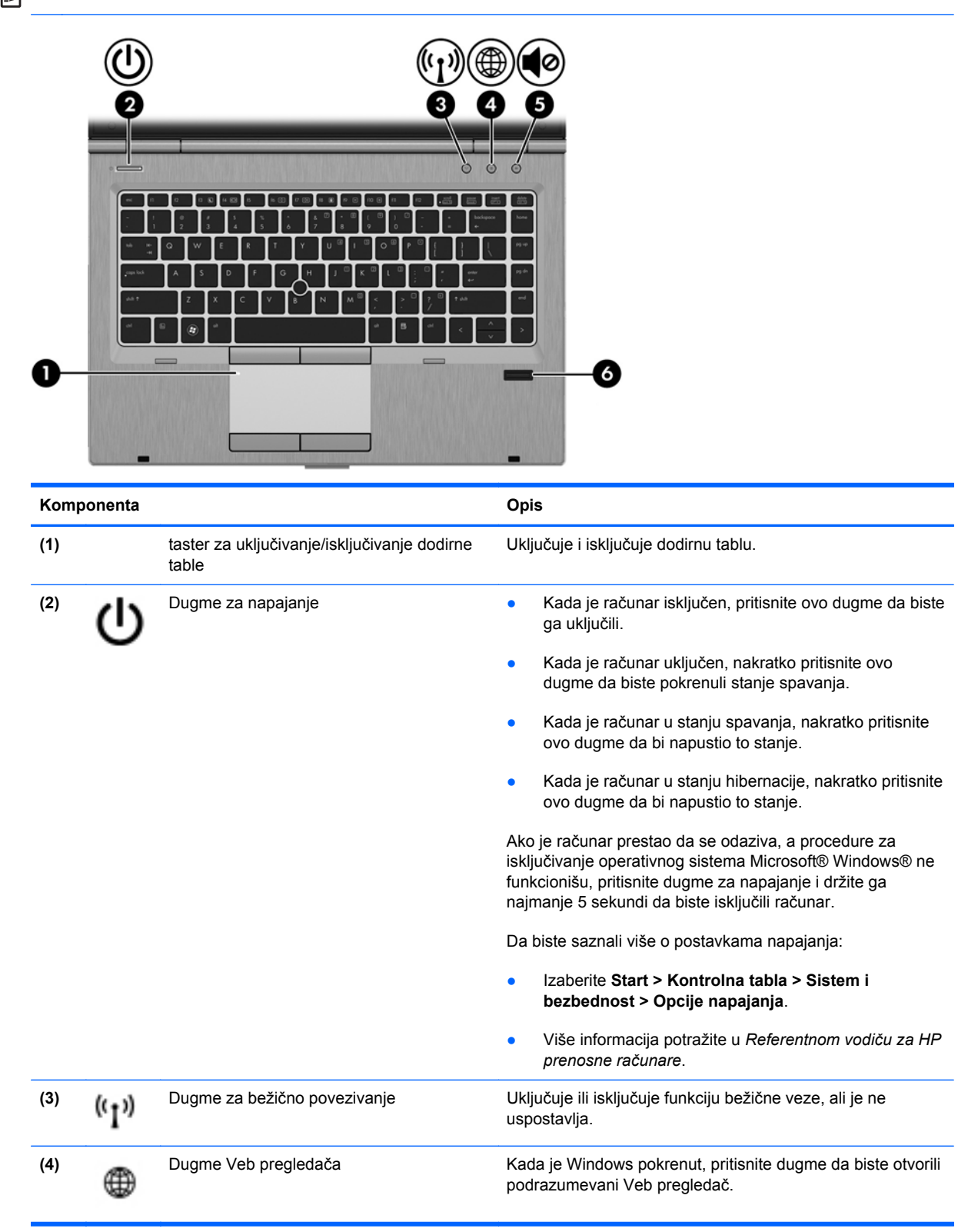

<span id="page-15-0"></span>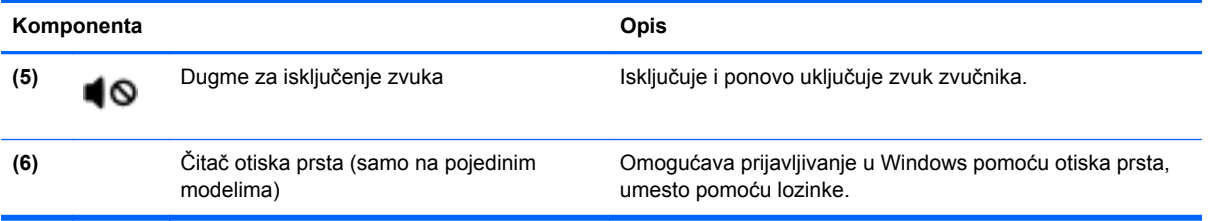

### <span id="page-16-0"></span>**Tasteri**

**EX NAPOMENA:** Vaš računar može se donekle razlikovati od ilustracije u ovom poglavlju.

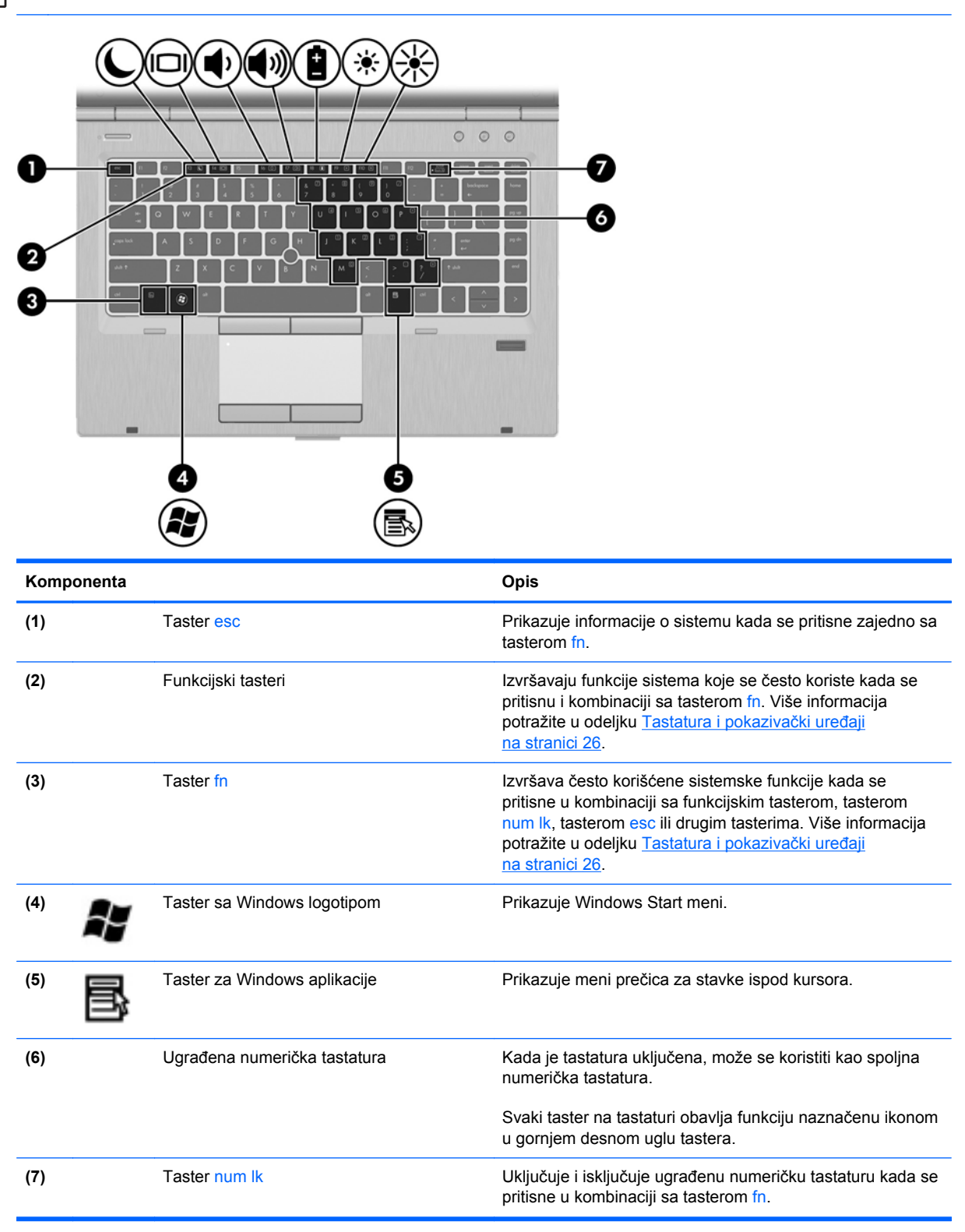

# <span id="page-17-0"></span>**Sa prednje strane**

**NAPOMENA:** Vaš računar može se donekle razlikovati od ilustracije u ovom poglavlju.

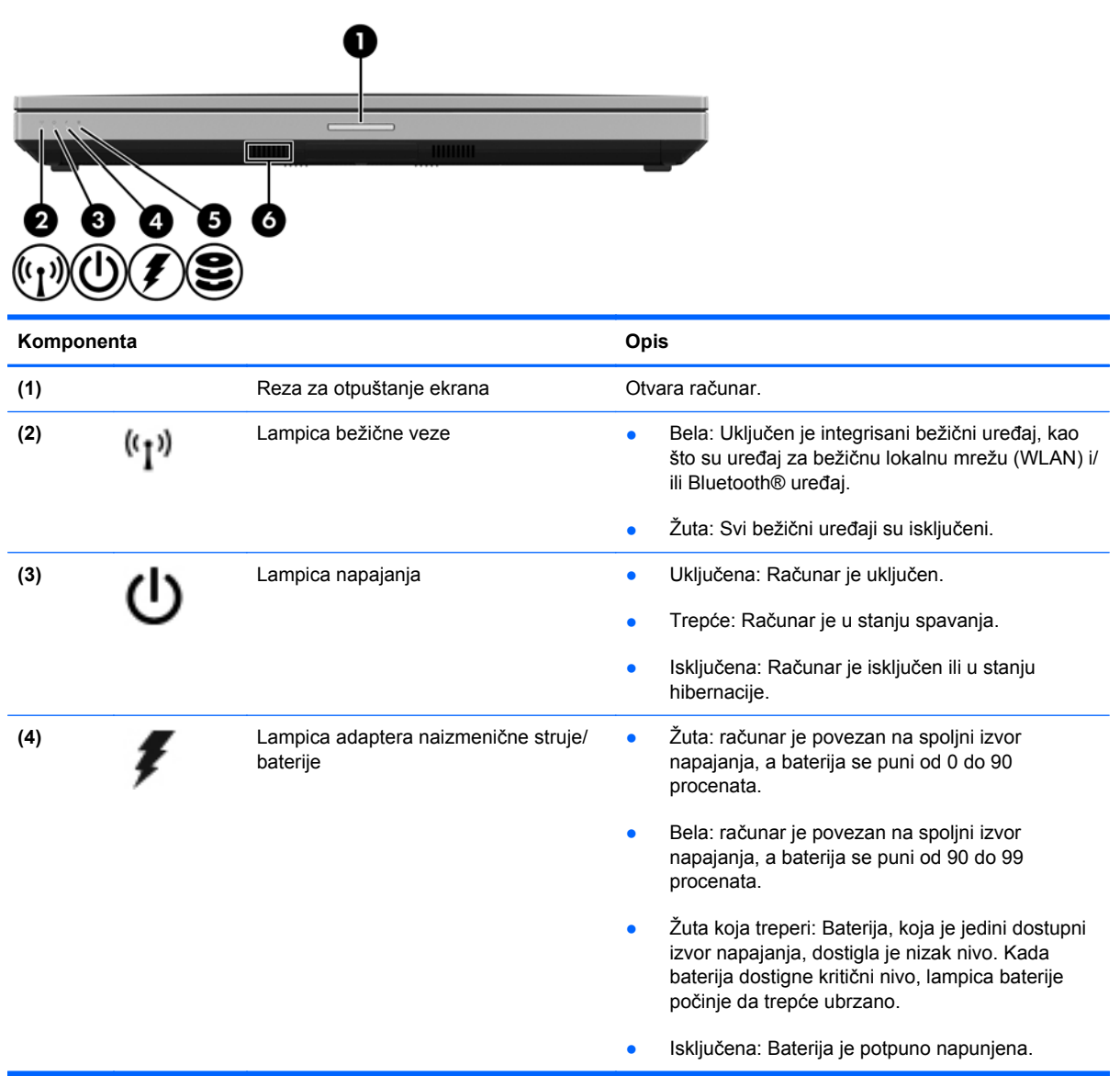

<span id="page-18-0"></span>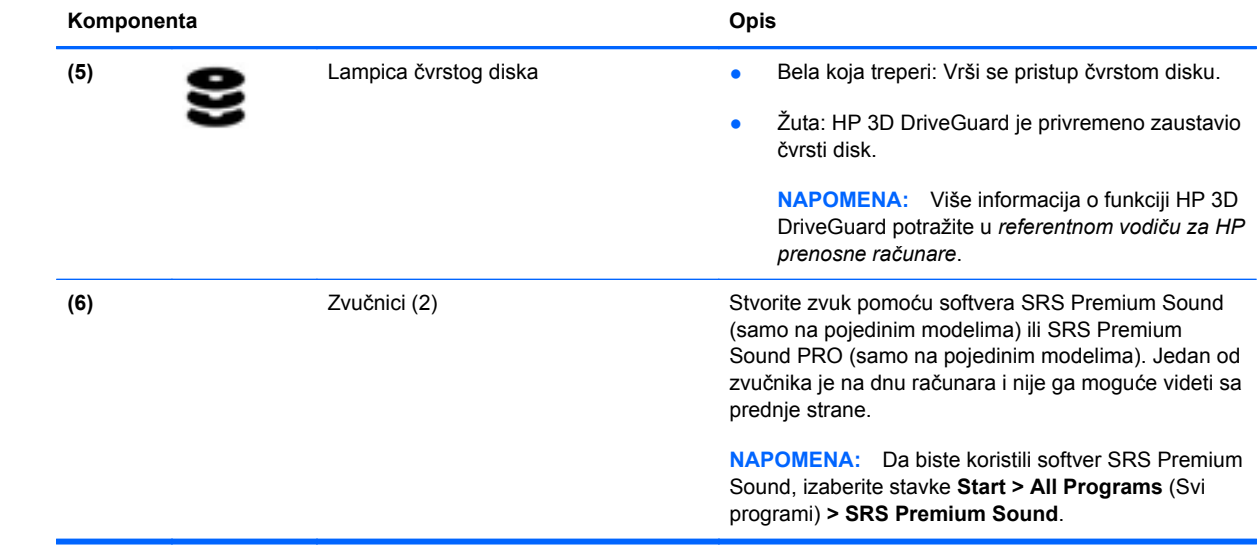

## <span id="page-19-0"></span>**Desna strana**

**NAPOMENA:** Pogledajte ilustraciju koja najpribližnije odgovara vašem računaru.

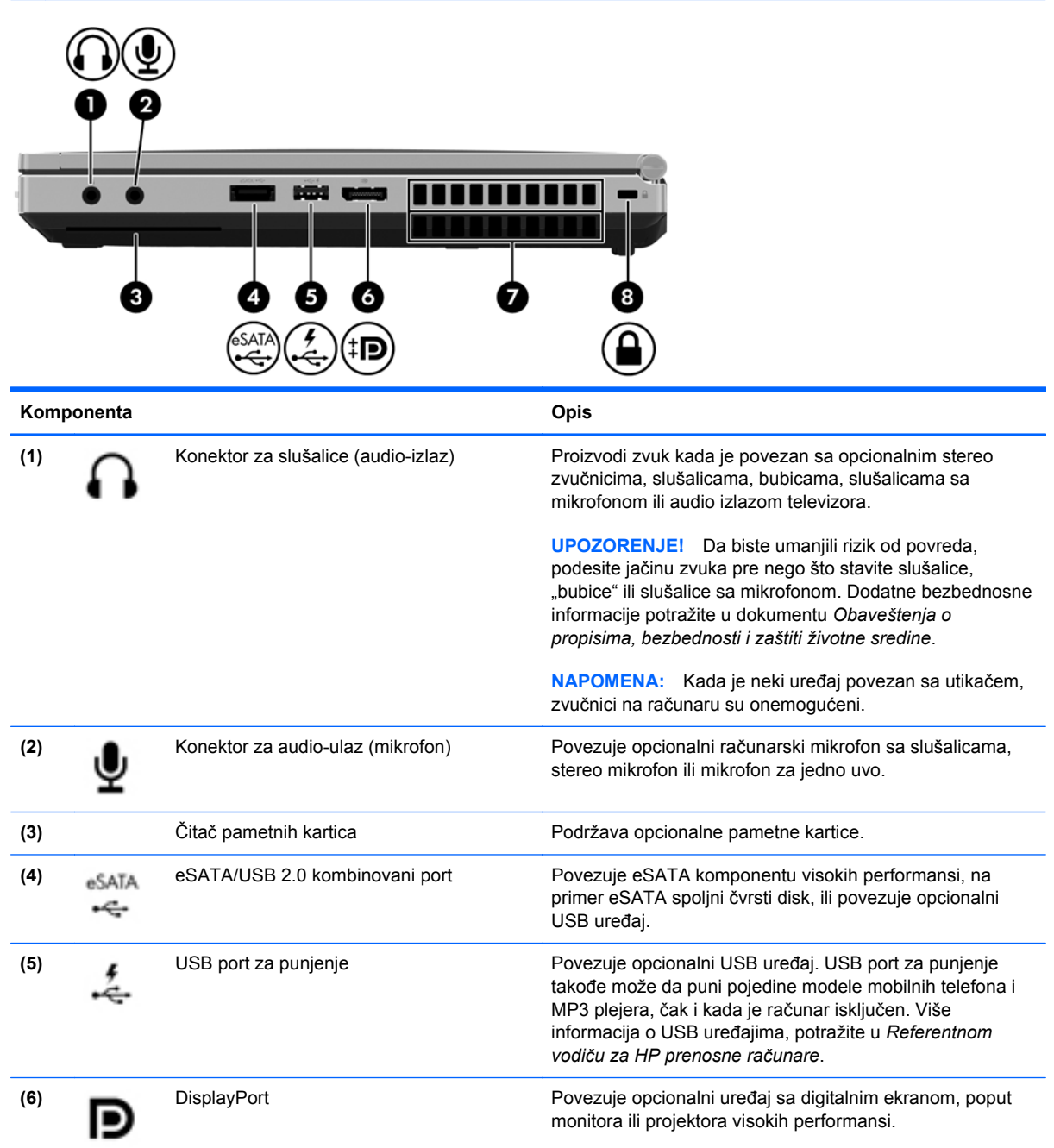

<span id="page-20-0"></span>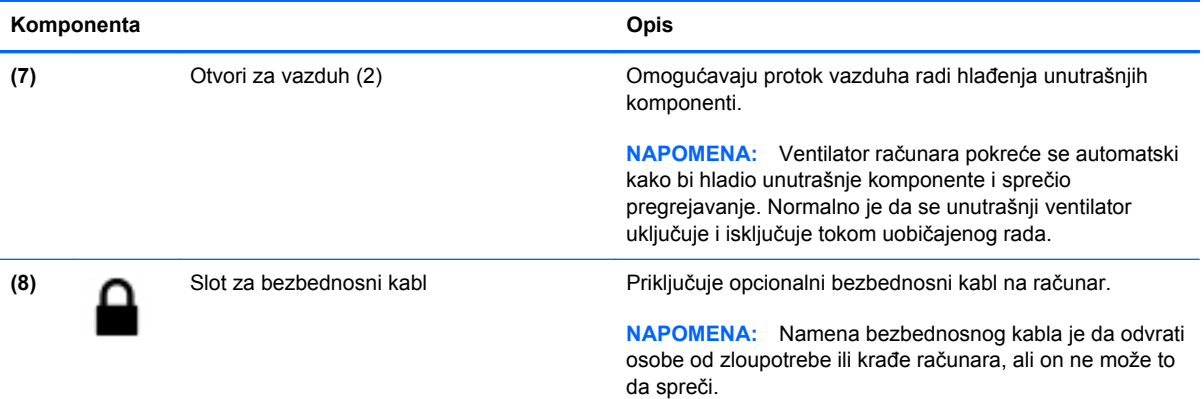

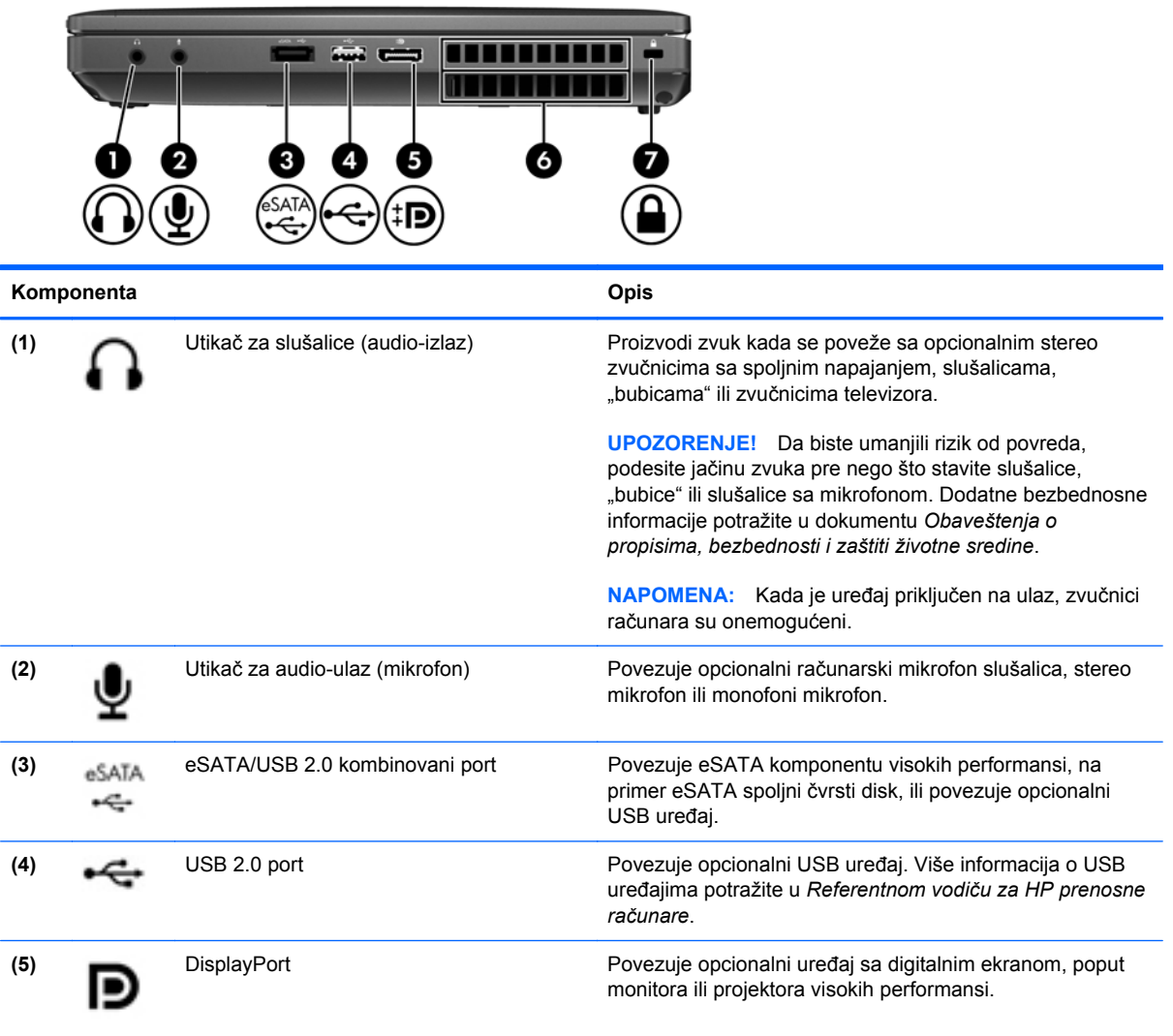

<span id="page-21-0"></span>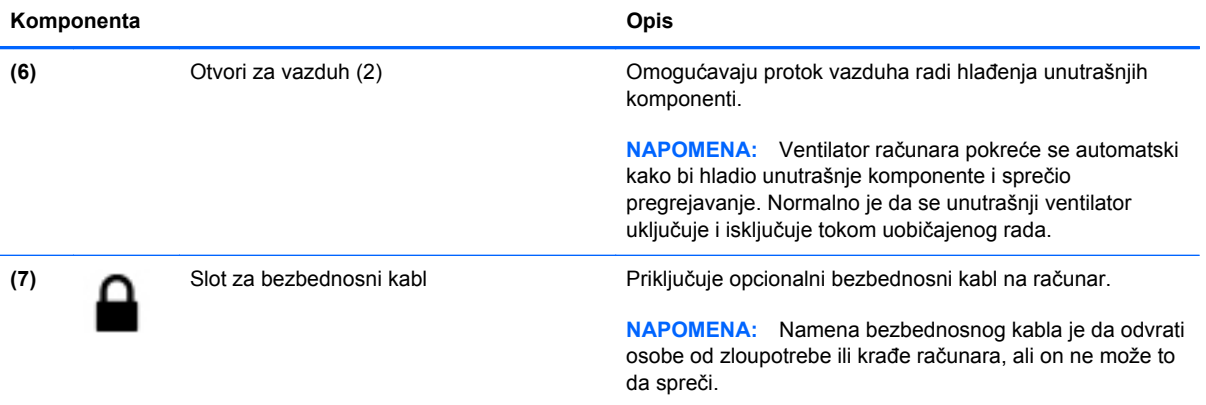

## <span id="page-22-0"></span>**Leva strana**

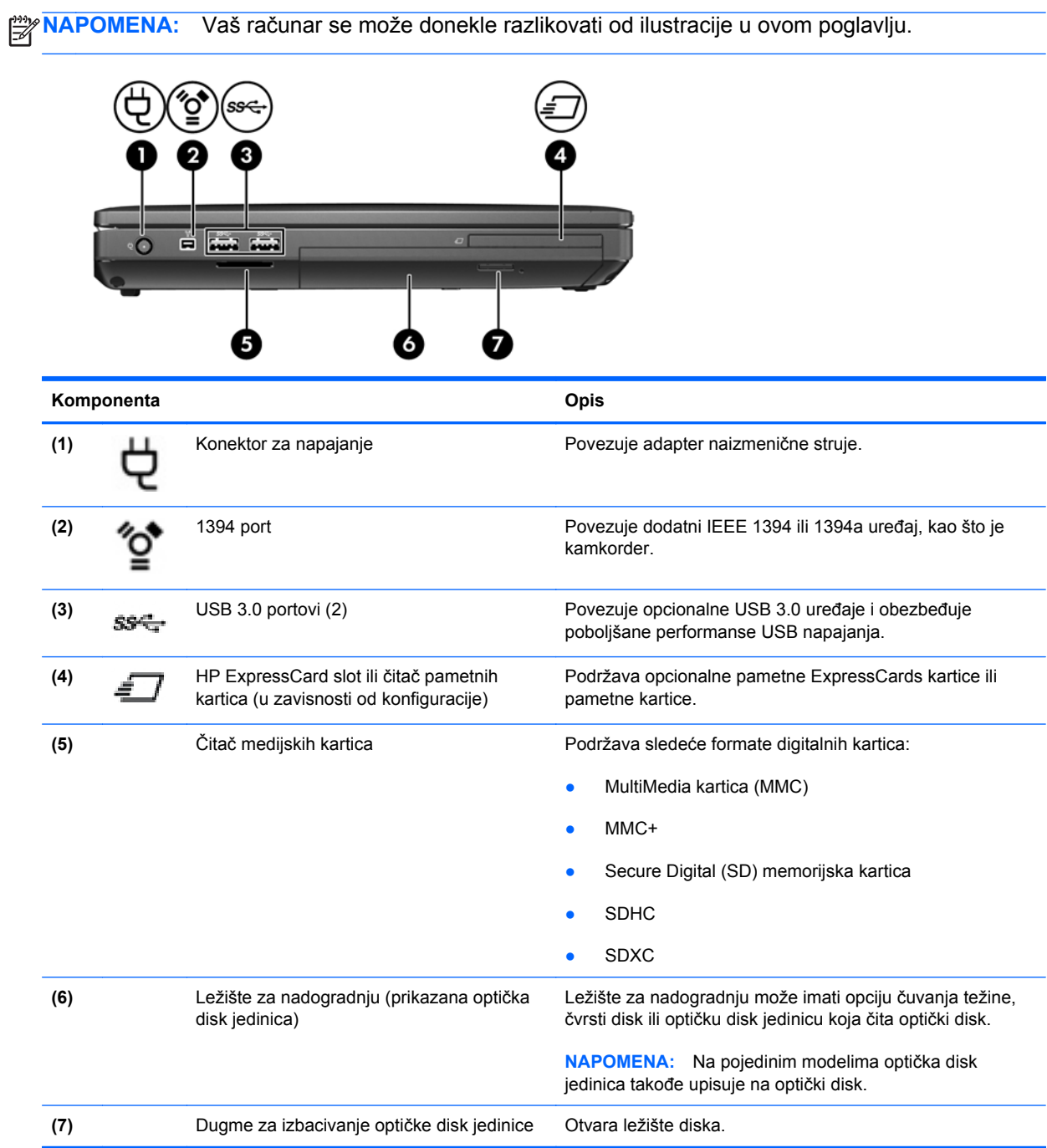

# <span id="page-23-0"></span>**Sa zadnje strane**

**NAPOMENA:** Vaš računar se može donekle razlikovati od ilustracije u ovom poglavlju. 圖 ר 2 3 **Komponenta Opis** (1) RJ-11 (modemski) konektor Povezuje modemski kabl. **(2)** Port za spoljni monitor **Povezuje spoljni VGA monitor ili projektor. (3)** RJ-45 (mrežni) utikač Povezuje mrežni kabl.

## <span id="page-24-0"></span>**Ekran**

**NAPOMENA:** Pogledajte ilustraciju koja najpribližnije odgovara vašem računaru.

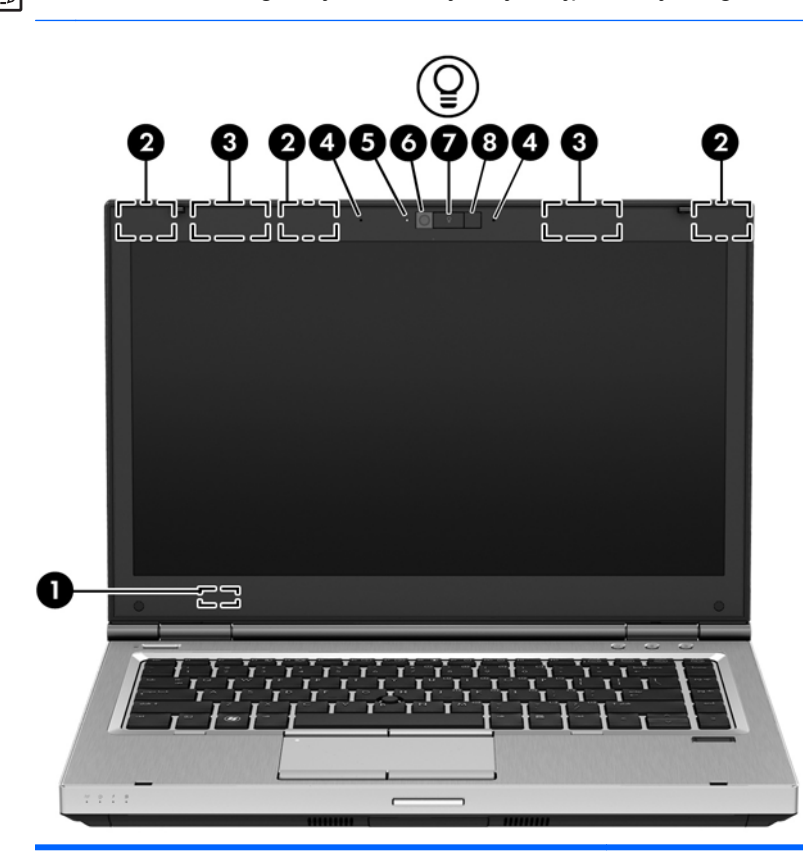

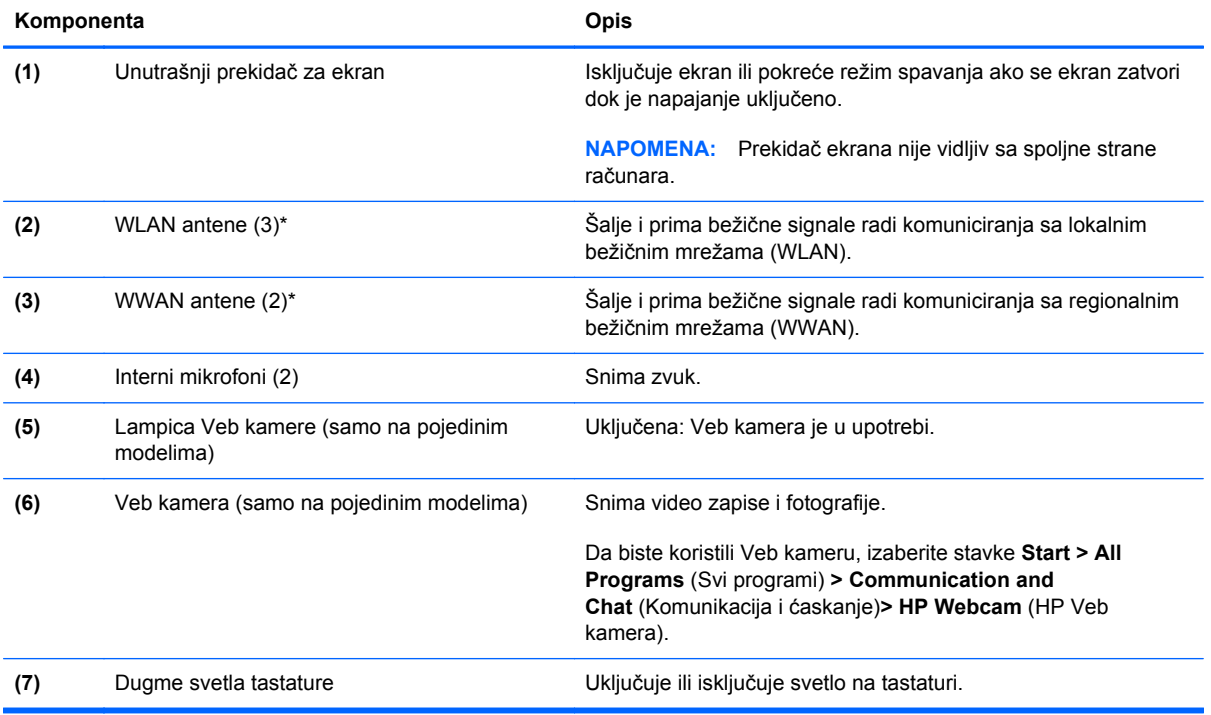

<span id="page-25-0"></span>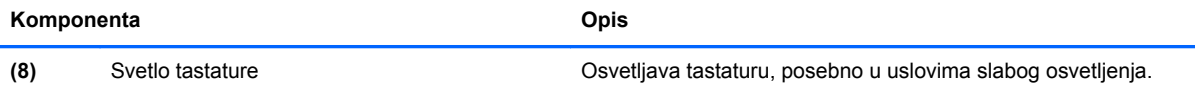

\*Ove antene nisu vidljive sa spoljne strane računara. Radi optimalnog prenosa uklonite sve prepreke iz oblasti neposredno oko antena. Obaveštenja o propisima koji se tiču bežične veze potražite u odeljku *Regulatory, Safety and Environmental Notices* (Obaveštenja o propisima, bezbednosti i zaštiti životne sredine) koji se odnosi na vašu zemlju ili region. Ova obaveštenja nalaze se u meniju Help and Support (Pomoć i podrška).

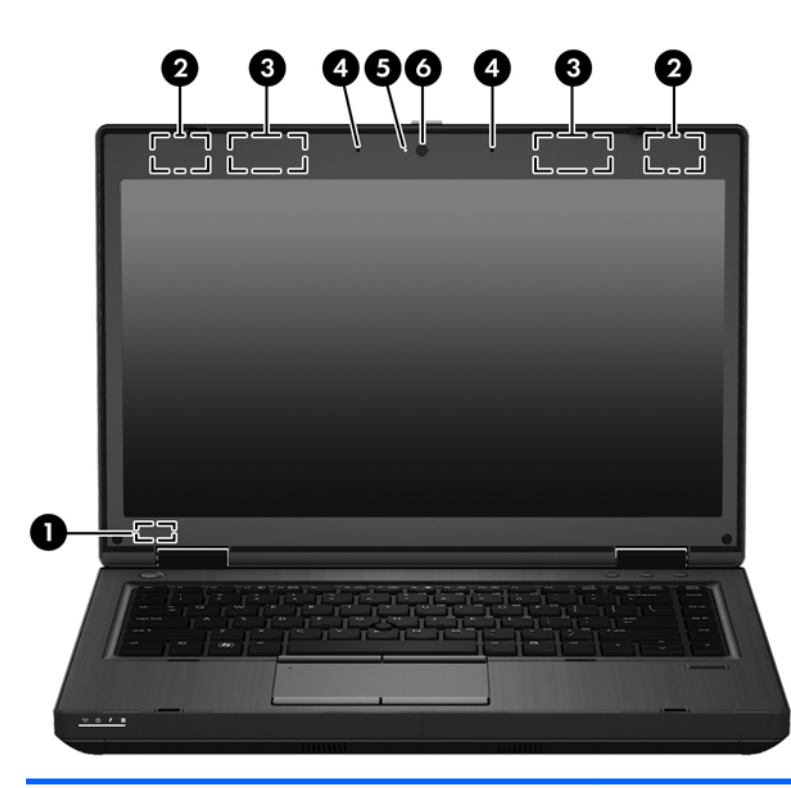

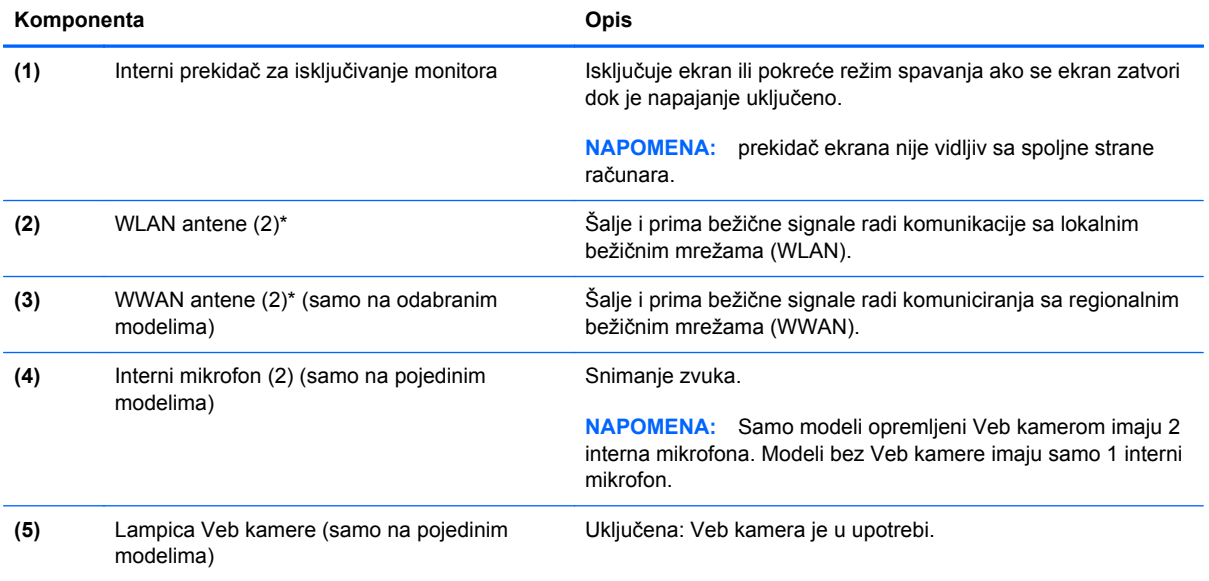

<span id="page-26-0"></span>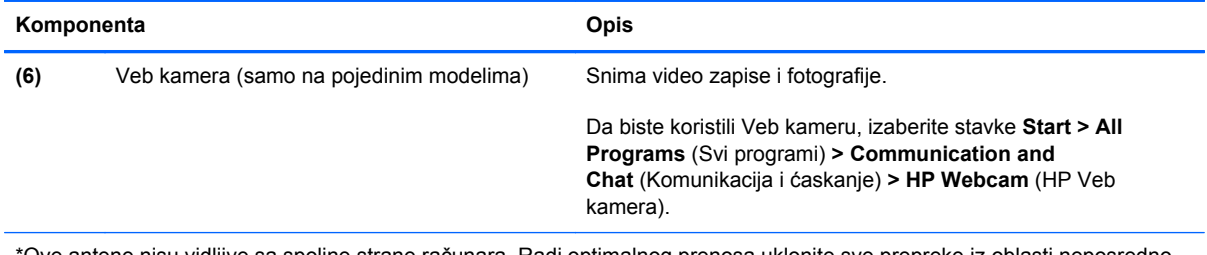

\*Ove antene nisu vidljive sa spoljne strane računara. Radi optimalnog prenosa uklonite sve prepreke iz oblasti neposredno oko antena. Obaveštenja o propisima koji se tiču bežične veze potražite u odeljku *Regulatory, Safety and Environmental Notices* (Obaveštenja o propisima, bezbednosti i zaštiti životne sredine) koji se odnosi na vašu zemlju ili region. Ova obaveštenja nalaze se u meniju Help and Support (Pomoć i podrška).

# <span id="page-27-0"></span>**Sa donje strane**

**NAPOMENA:** Vaš računar se može donekle razlikovati od ilustracije u ovom poglavlju. 6 la п 9 8 п 7 **Komponenta Opis (1)** Otvori za vazduh (4) Omogućavaju protok vazduha radi hlađenja unutrašnjih komponenti. **NAPOMENA:** Ventilator računara pokreće se automatski kako bi hladio unutrašnje komponente i sprečio pregrejavanje. Normalno je da se unutrašnji ventilator uključuje i isključuje tokom uobičajenog rada. **(2)** Reza za otpuštanje baterije Otpušta bateriju. **(3)** Konektor za povezivanje Povezuje opcionalno postolje za povezivanje. **(4)** Reza za otpuštanje zaštitnog poklopca Otpušta zaštitni poklopac sa računara. **(5)** SIM slot SIM slot Sadrži modul identifikacije bežičnog pretplatnika (SIM).<br>SIM slot se nalazi unutar odelika za bateriju. SIM slot se nalazi unutar odeljka za bateriju. **(6)** Odeljak za bateriju Drži bateriju. **(7)** Pomoćni konektor za bateriju Povezuje dodatnu pomoćnu bateriju.

<span id="page-28-0"></span>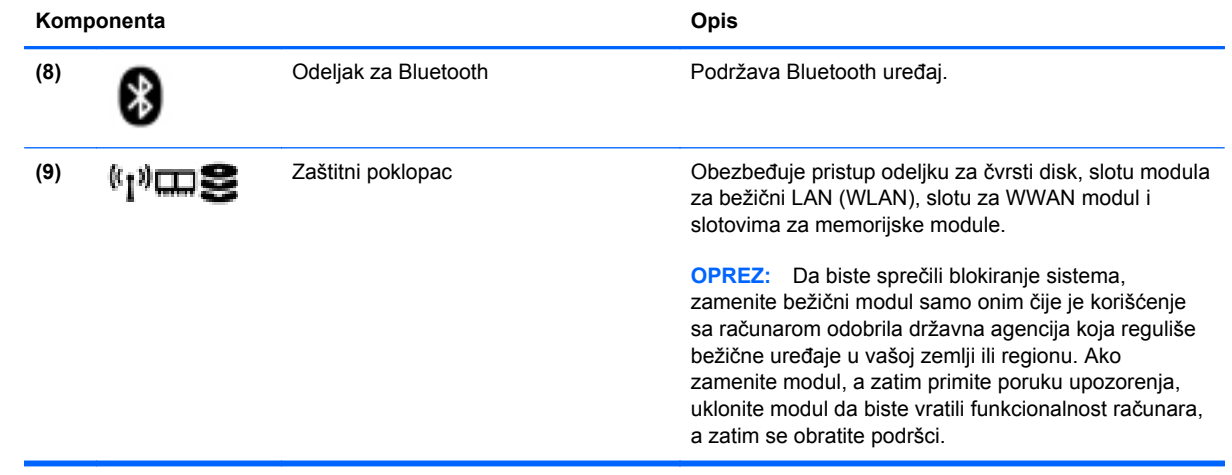

# <span id="page-29-0"></span>**3 Umrežavanje**

**NAPOMENA:** Internet hardverske i softverske funkcije variraju u zavisnosti od modela računara i vaše lokacije.

Računar može da podržava jedan ili oba tipa Internet pristupa:

- Bežični za mobilni pristup Internetu možete da koristite bežičnu vezu. Više informacija potražite u odeljku Povezivanje sa postojeć[om WLAN mrežom na stranici 24](#page-31-0) ili [Podešavanje](#page-31-0) [nove WLAN mreže na stranici 24](#page-31-0).
- Ožičeni možete da pristupite Internetu povezivanjem na ožičenu mrežu. Informacije o povezivanju na ožičenu mrežu potražite u *Referentnom vodiču za HP prenosne računare*.

# <span id="page-30-0"></span>**Korišćenje dobavljača Internet usluga (ISP)**

Pre nego što se povežete na Internet, morate da uspostavite ISP nalog. Kontaktirajte lokalnog dobavljača Internet usluga da biste kupili Internet usluge i modem. Dobavljač Internet usluga će vam pomoći da postavite modem, instalirate mrežni kabl kako biste povezali bežični računar i modem i testirali Internet uslugu.

**NAPOMENA:** Dobavljač Internet usluga će vam dati ID korisnika i lozinku kako biste pristupili Internetu. Zabeležite ove informacije i čuvajte ih na bezbednom mestu.

Sledeće funkcije će vam pomoći da podesite novi Internet nalog ili konfigurišete računar tako da koristi postojeći nalog:

- **Internet Services & Offers (dostupno na nekim lokacijama)** (Internet usluge i ponude) ovaj uslužni program pomaže vam da se prijavite za novi Internet nalog i da konfigurišete računar za korišćenje postojećeg naloga. Da biste pristupili ovom uslužnom programu, izaberite **Start > All Programs** (Svi programi)**> Communication and Chat** (Komunikacija i ćaskanje).
- **Ikone ISP-a (dostupno na nekim lokacijama)** ove ikone mogu da se prikazuju ili zasebno na Windows radnoj površini ili grupisane u fascikli na radnoj površini pod nazivom Online Services (Usluge na mreži). Da biste podesili novi Internet nalog ili konfigurisali računar da koristi postojeći nalog, kliknite dva puta na ikonu, a zatim pratite uputstva na ekranu.
- **Windows čarobnjak za povezivanje na Internet** možete da koristite Windows čarobnjak za povezivanje na Internet da biste se povezali na Internet u sledećim situacijama:
	- Već imate nalog kod ISP-a.
	- Nemate Internet nalog i želite da izaberete ISP-a na listi koja se nalazi u okviru čarobnjaka. (Lista dobavljača Internet usluga nije dostupna u svim regionima.)
	- Izabrali ste dobavljača Internet usluga koji nije na listi i on vam je dostavio informacije kao što je određena IP adresa i POP3 i SMTP postavke.

Da biste pristupili Windows čarobnjaku za povezivanje na Internet i uputstvima za njegovo korišćenje, izaberite stavke **Start > Control Panel** (Kontrolna tabla) **> Network and Internet** (Mreža i Internet) **> Network and Sharing Center** (Centar za mrežu i deljenje).

**EXTARPOMENA:** Ukoliko se u okviru čarobnjaka od vas zatraži da odaberete da omogućite ili onemogućite Windows zaštitni zid, omogućite ga.

## **Povezivanje sa bežičnom mrežom**

Bežična tehnologija prenosi podatke preko radio talasa umesto preko žica. Vaš računar može biti opremljen jednim ili više od sledećih bežičnih uređaja:

- Uređaj za bežičnu lokalnu mrežu (WLAN)
- HP Mobile Broadband modul, uređaj za bežičnu regionalnu mrežu (WWAN)
- Bluetooth uređaj

Za više informacija o bežičnoj tehnologiji i povezivanju na bežičnu mrežu pogledajte *Referentni vodič za HP prenosne računare*, kao i informacije i veze ka Veb lokacijama koje se nalaze u okviru opcije "Help and Support" (Pomoć i podrška).

### <span id="page-31-0"></span>**Povezivanje sa postojećom WLAN mrežom**

- **1.** Uključite računar.
- **2.** Uverite se da je WLAN uređaj uključen.
- **3.** Kliknite na ikonu mreže koja se nalazi na krajnjoj desnoj strani trake zadataka, u polju za obaveštavanje.
- **4.** Izaberite WLAN mrežu sa kojom želite da se povežete.

**NAPOMENA:** Ako na spisku nema WLAN mreža, možda se nalazite van dometa bežičnog rutera ili pristupne tačke.

**NAPOMENA:** Ako ne vidite WLAN sa kojim želite da se povežete, izaberite stavku **Open Network and Sharing Center** (Otvori centar za mrežu i deljenje) i izaberite opciju **Set up a new connection or network** (Podesi novu vezu ili mrežu). Prikazuje se lista sa opcijama. Možete odabrati da ručno potražite mrežu i povežete se sa njom ili da kreirate novu mrežnu vezu.

- **5.** Kliknite **Connect** (Poveži se).
- **6.** Ako je mreža WLAN sa omogućenim bezbednosnim opcijama, od vas se zahteva da unesete mrežni bezbednosni ključ. Otkucajte ključ i kliknite na dugme **OK** (U redu) da biste dovršili vezu.

### **Podešavanje nove WLAN mreže**

Neophodna oprema:

- Modem za vezu širokog propusnog opsega (DSL ili kablovski) (koji se kupuje zasebno) **(1)** i usluga brzog Interneta kupljena od dobavljača Internet usluge (ISP)
- Bežična mrežna skretnica (kupuje se dodatno) **(2)**
- Vaš novi bežični računar **(3)**

**NAPOMENA:** Neki modemi sadrže ugrađenu bežičnu mrežnu skretnicu. Proverite sa svojim ISPom kako biste utvrdili koji tip modema imate.

Ilustracija prikazuje primer završenog instaliranja WLAN mreže povezane na Internet. Kako vaša mreža raste, mogu se povezivati dodatni bežični i ožičeni računari radi pristupa Internetu.

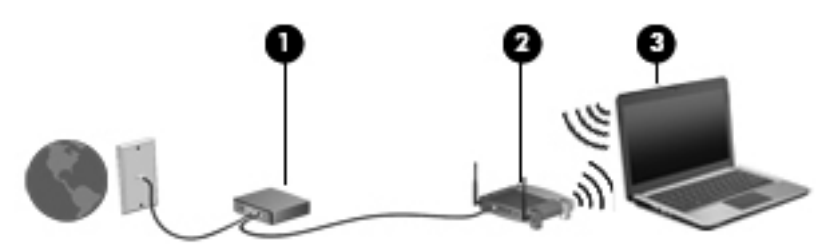

### <span id="page-32-0"></span>**Konfigurisanje bežične mrežne skretnice**

Pomoć za podešavanje WLAN mreže potražite u uputstvima koja je obezbedio proizvođač mrežne skretnice ili ISP.

Operativni sistem Windows takođe obezbeđuje alatke koje vam pomažu u podešavanju nove bežične mreže. Da biste koristili Windows alatke za podešavanje mreže:

● Izaberite **Start > Control Panel** (Kontrolna tabla) **> Network and Internet** (Mreža i internet) **> Network and Sharing Center** (Centar za mrežu i deljenje) **> Set up a new connection or network** (Podešavanje nove veze ili mreže) **> Set up a network** (Podesi mrežu). Zatim sledite uputstva na ekranu.

**NAPOMENA:** Preporučuje se da novi bežični računar najpre povežete sa skretnicom koristeći mrežni kabl koji je dostavljen sa skretnicom. Kada se računar uspešno poveže na Internet, možete da isključite kabl, a zatim pristupite Internetu preko bežične mreže.

### **Zaštita za vaš WLAN**

Kada podešavate WLAN ili pristupate postojećoj WLAN mreži, uvek omogućite bezbednosne funkcije da biste zaštitili mrežu od neovlašćenog pristupa.

Više informacija o zaštiti WLAN mreže potražite u *Referentnom vodiču za HP prenosne računare*.

# <span id="page-33-0"></span>**4 Tastatura i pokazivački uređaji**

# **Korišćenje tastature**

### **Prepoznavanje interventnih tastera**

**NAPOMENA:** Vaš računar se može donekle razlikovati od ilustracije u ovom poglavlju.

Interventni taster predstavlja kombinaciju tastera fn **(1)** i tastera esc **(2)** ili nekog od funkcijskih tastera **(3)**.

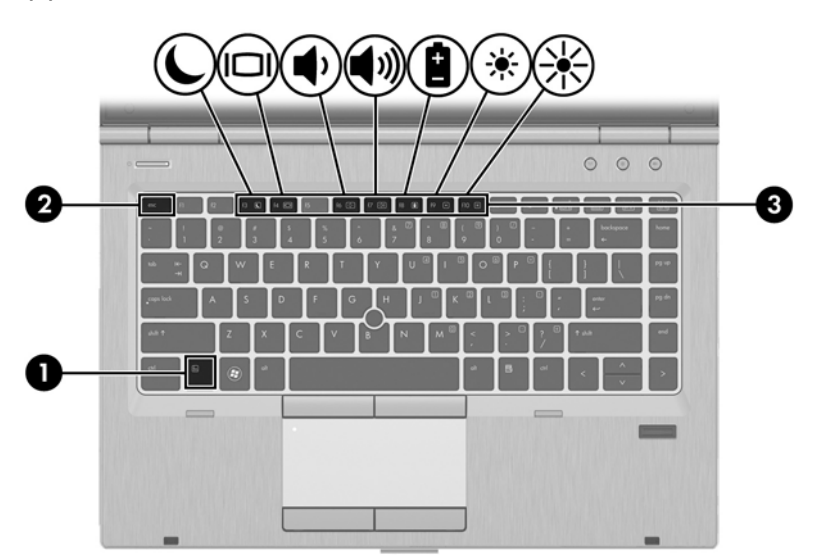

Da biste koristili interventni taster:

**▲** Nakratko pritisnite taster fn, a zatim i drugi taster iz kombinacije interventnog tastera.

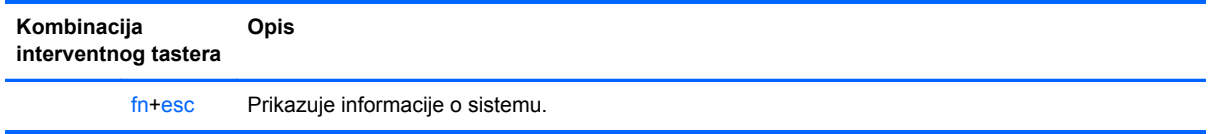

<span id="page-34-0"></span>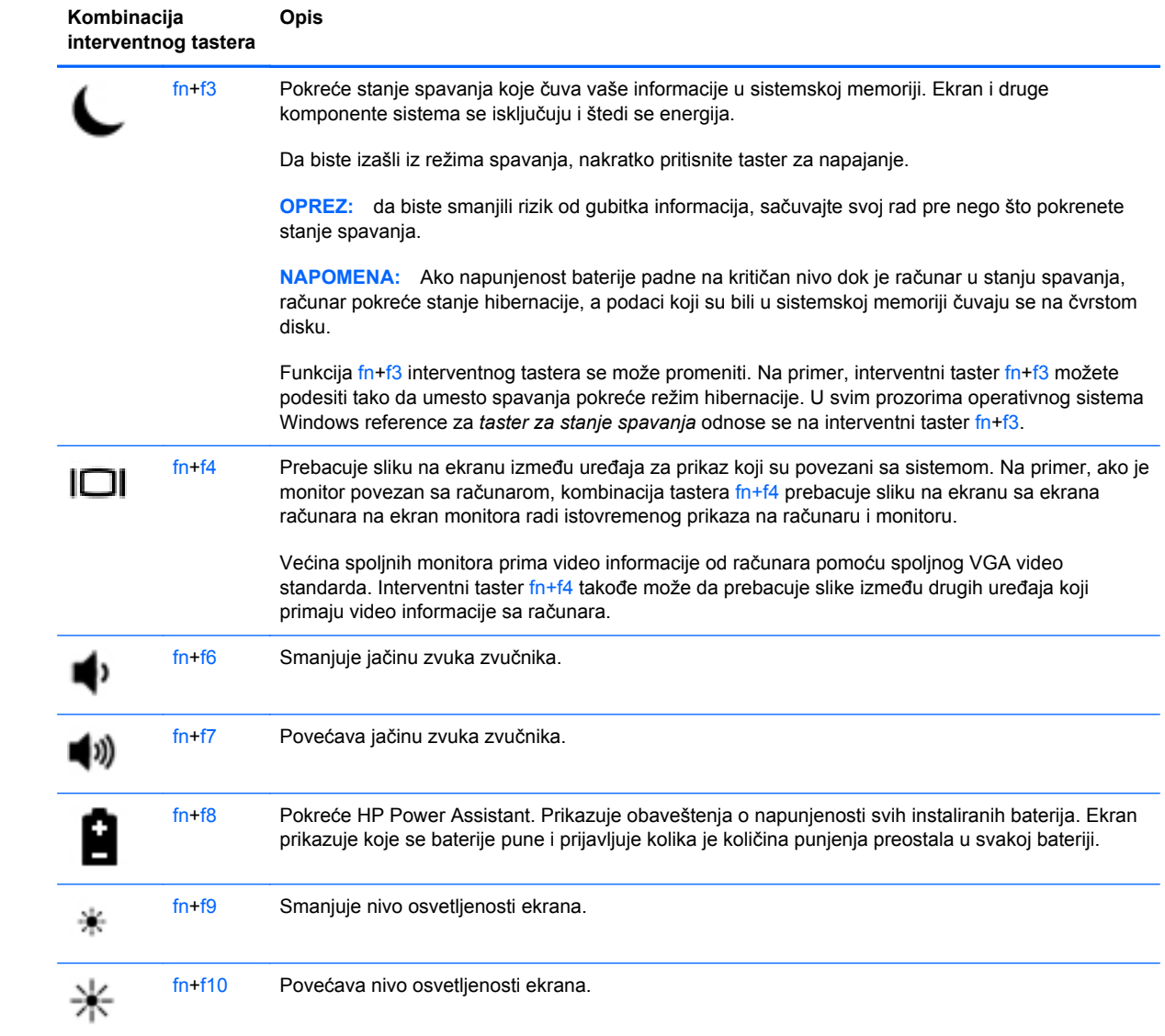

### <span id="page-35-0"></span>**Korišćenje tastatura**

Računar ima ugrađenu numeričku tastaturu.Računar podržava i opcionalnu numeričku tastaturu ili opcionalnu spoljnu tastaturu koja obuhvata numeričku tastaturu.

### **Korišćenje ugrađene numeričke tastature**

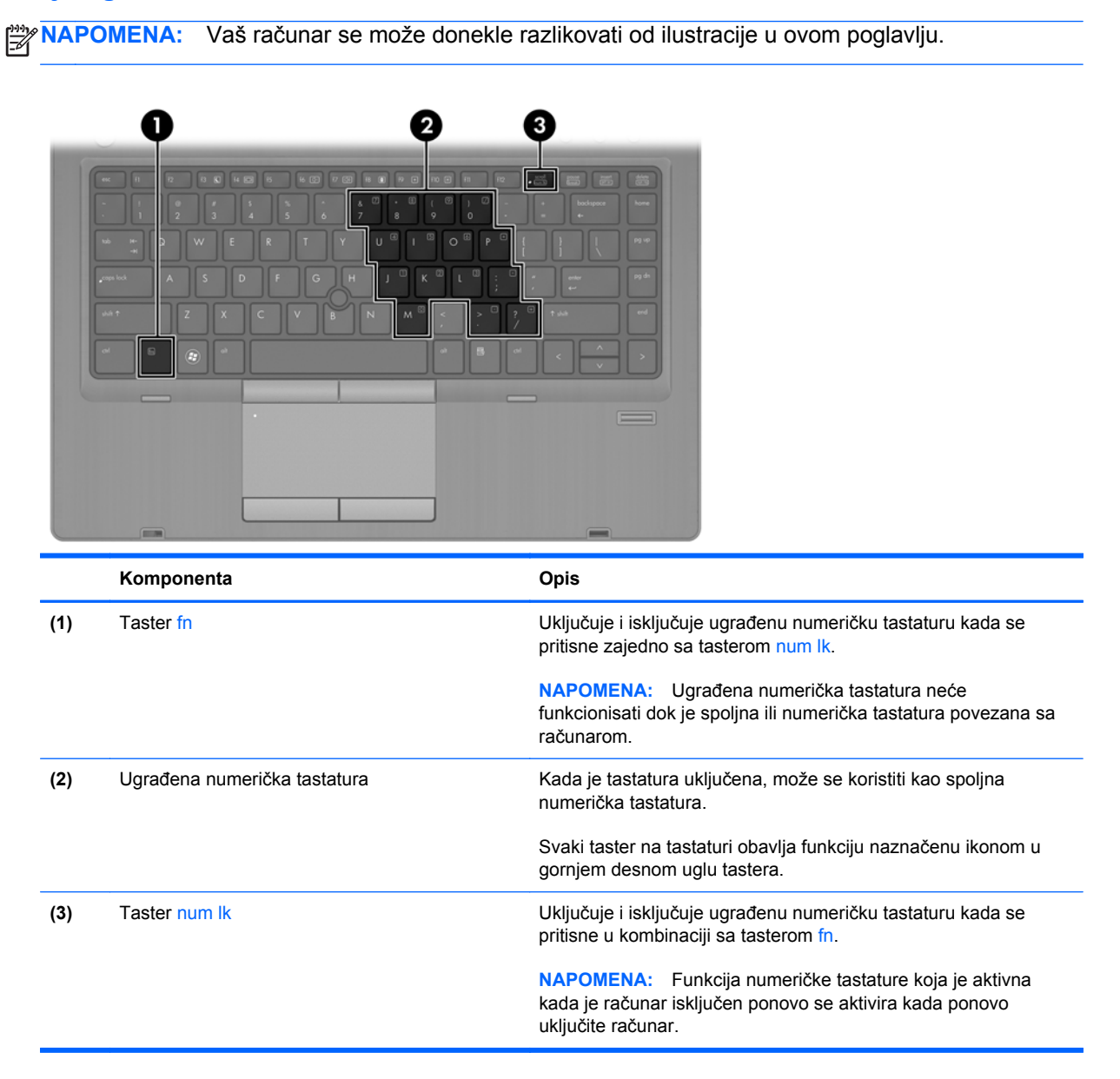

#### **Uključivanje i isključivanje ugrađene numeričke tastature**

Pritisnite fn+num lk da biste uključili ugrađenu numeričku tastaturu. Pritisnite fn+num lk još jednom da biste isključili tastaturu.

**NAPOMENA:** Ugrađena numerička tastatura je isključena dok je spoljašnja ili numerička tastatura povezana sa računarom.

#### <span id="page-36-0"></span>**Prebacivanje funkcija tastera na ugrađenoj numeričkoj tastaturi**

Možete privremeno da promenite funkcije tastera na ugrađenoj numeričkoj tastaturi između njihovih standardnih funkcija na tastaturi i funkcija sa numeričke tastature:

- Da biste koristili numeričku funkciju tastera tastature dok je numerička tastatura isključena, pritisnite i držite taster fn dok pritiskate taster numeričke tastature.
- Da biste koristili standardnu funkciju tastera tastature dok je numerička tastatura uključena:
	- Pritisnite i držite taster fn da biste kucali malim slovima.
	- Pritisnite i držite fn+shift da biste koristili velika slova.

#### **Korišćenje opcionalne spoljašnje numeričke tastature**

Tasteri na većini spoljašnjih numeričkih tastatura različito funkcionišu u zavisnosti od toga da li je num lock uključen ili ne. (Num lock se isključuje u fabrici.) Na primer:

- Kada je num lock uključen, većina tastera na tastaturi služi za unos brojeva.
- Kada je num lock isključen, većina tastera na tastaturi funkcioniše kao tasteri sa strelicama ili tasteri za pomeranje nagore ili nadole za jednu stranicu.

Kada je num lock na spoljašnjoj tastaturi uključen, num lock lampica na računaru je uključena. Kada je num lock na spoljašnjoj tastaturi isključen, num lock lampica na računaru je isključena.

Da biste uključili ili isključili taster num lock na spoljašnjoj tastaturi dok radite:

**▲** Pritisnite taster num lk na spoljašnjoj tastaturi, a ne na računaru.

# <span id="page-37-0"></span>**Korišćenje pokazivačkih uređaja**

**NAPOMENA:** Osim pokazivačkih uređaja na računaru, možete da koristite spoljni USB miš (zasebno se prodaje) tako što ćete ga priključiti na jedan od USB portova na računaru.

### **Podešavanje željenih opcija pokazivačkih uređaja**

Koristite svojstva miša u operativnom sistemu Windows za prilagođavanje postavki pokazivačkih uređaja, kao što su konfiguracija dugmadi, brzina klika i opcije pokazivača.

Za pristup svojstvima miša:

● Izaberite stavke **Start > Devices and Printers** (Uređaji i štampači). Zatim kliknite desnim tasterom miša na uređaj koji predstavlja vaš računar i izaberite stavku **Mouse settings** (Postavke miša).

### **Korišćenje palice pokazivača**

Pritisnite palicu pokazivača u pravcu u kom želite da pomerite pokazivač na ekranu. Koristite levo i desno dugme palice pokazivača kao što biste koristili levi i desni taster na spoljnom mišu.

### **Korišćenje dodirne table**

Da biste pomerili pokazivač, prevucite prstom preko dodirne table u smeru u kome želite da se pokazivač pomeri. Koristite levo i desno dugme dodirne table kao tastere na spoljnom mišu.

### <span id="page-38-0"></span>**Uključivanje i isključivanje dodirne table**

Da biste uključili ili isključili dodirnu tablu, brzo dvaput dodirnite dugme za uključivanje/isključivanje dodirne table.

 $2X$ 

Lampica za dodirnu tablu i ikone na ekranu ukazuju na status dodirne table. U sledećoj tabeli su prikazane i opisane ikone dodirne table.

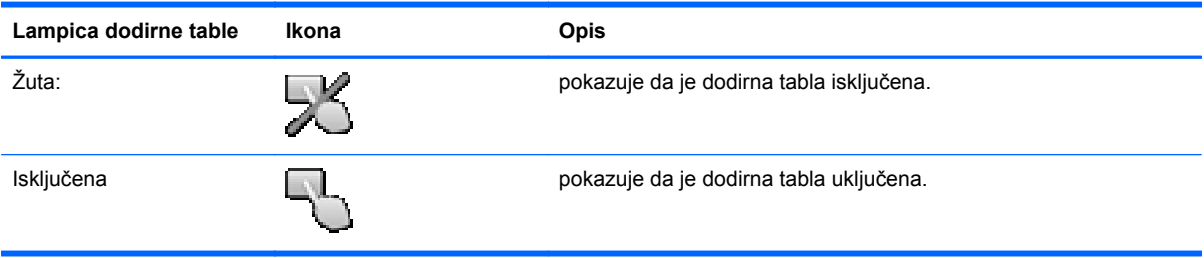

### **Navigacija**

Da biste pomerili pokazivač, prevucite prstom preko dodirne table u smeru u kome želite da se pokazivač pomeri.

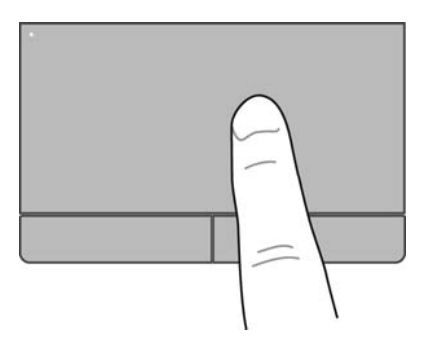

#### **Izbor**

Koristite levo i desno dugme dodirne table kao odgovarajući taster na spoljnom mišu.

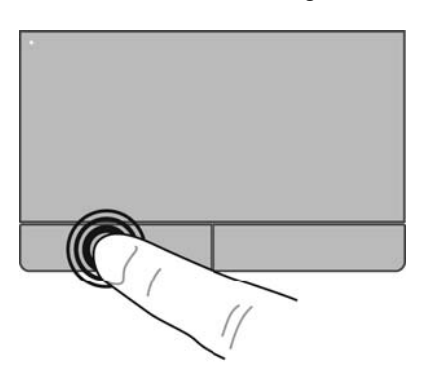

### <span id="page-39-0"></span>**Korišćenje pokreta na dodirnoj tabli**

Dodirna tabla podržava različite pokrete. Da biste koristili pokrete na dodirnoj tabli, stavite dva prsta na dodirnu tablu istovremeno.

**NAPOMENA:** Pokreti na dodirnoj tabli nisu podržani u svim programima.

Da biste pogledali demonstraciju pokreta:

- **1.** Kliknite na ikonu **Merač napajanja** u polju za obaveštavanje, na krajnjoj desnoj strani trake zadataka.
- **2.** Kliknite na ikonu **Synaptics Pointing Device** (Synaptics pokazivački uređaj) **(2)**, a zatim izaberite stavku **Pointing Device Properties** (Svojstva pokazivačkog uređaja).
- **3.** Izaberite karticu **Device Settings** (Postavke uređaja), izaberite uređaj u prozoru koji se prikazuje, a zatim kliknite na dugme **Settings** (Postavke).
- **4.** Izaberite pokret da biste aktivirali demonstraciju.

Da biste uključili i isključili pokrete:

- **1.** Kliknite na ikonu **Show hidden icons** (Prikaži skrivene ikone) na sistemskoj traci poslova, krajnje desno na traci zadataka.
- **2.** Kliknite na ikonu **Synaptics Pointing Device** (Synaptics pokazivački uređaj) **(2)**, a zatim izaberite stavku **Pointing Device Properties** (Svojstva pokazivačkog uređaja).
- **3.** Izaberite karticu **Device Settings** (Postavke uređaja), izaberite uređaj u prozoru koji se prikazuje, a zatim kliknite na dugme **Settings** (Postavke).
- **4.** Potvrdite izbor u polju pored pokreta koji želite da uključite ili isključite.
- **5.** Kliknite na dugme **Apply** (Primeni), a zatim na dugme **OK** (U redu).

#### <span id="page-40-0"></span>**Pomeranje**

Pomeranje je korisno za kretanje nadole ili nagore ili po strani na stranici ili slici. Da biste vršili pomeranje, postavite dva malo razdvojena prsta na dodirnu tablu i vucite ih preko nje potezima nagore, nadole, nalevo i nadesno.

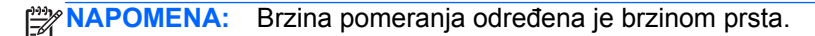

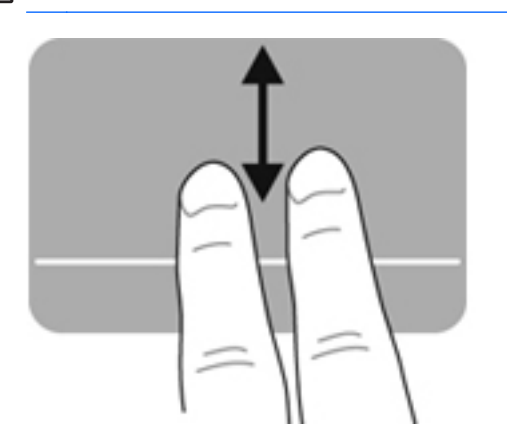

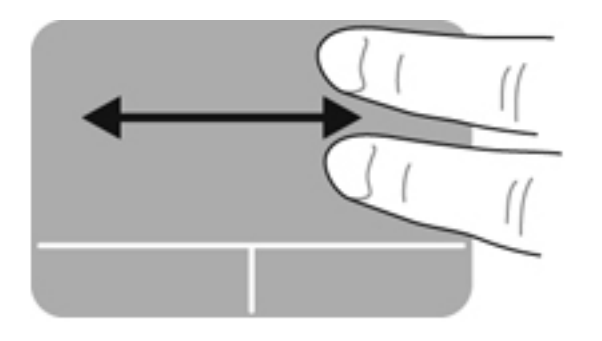

#### **Zumiranje primicanjem i odmicanjem prstiju**

Zumiranje primicanjem i odmicanjem prstiju dozvoljava da uveličate ili smanjite slike ili tekst.

- Uvećajte postavljanjem dva prsta zajedno na dodirnu tablu, a onda ih razdvojite.
- Umanjite postavljanjem dva prsta razdvojeno na dodirnu tablu, a onda ih spojite.

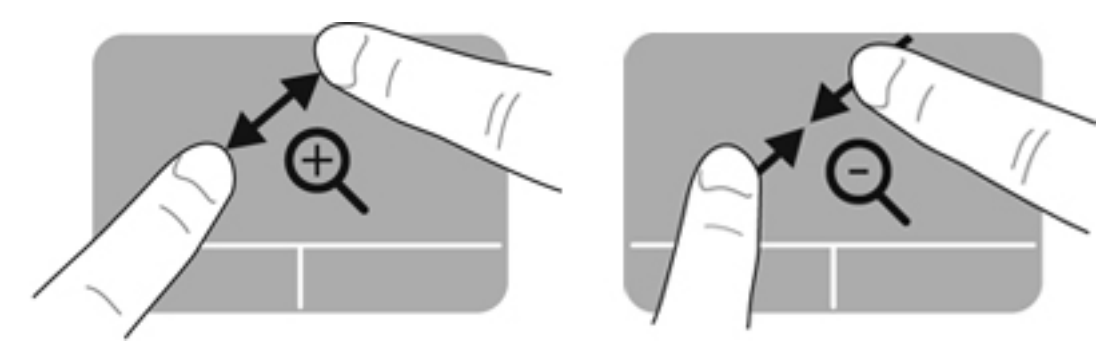

# <span id="page-41-0"></span>**5 Održavanje**

## **Umetanje ili uklanjanje baterije**

Za umetanje baterije:

- **1.** Okrenite računar naopako na ravnoj površini tako da ležište za bateriju bude okrenuto ka vama.
- **2.** Umetnite bateriju **(1)** u ležište za bateriju dok ne legne na mesto.

Reza za otpuštanje baterije **(2)** automatski zaključava bateriju.

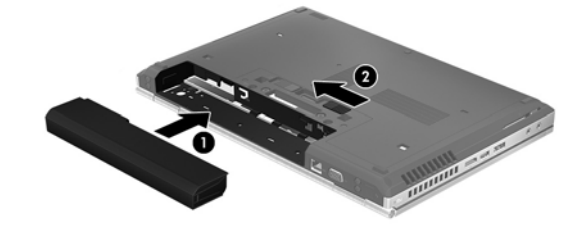

Za uklanjanje baterije:

- **OPREZ:** Ukoliko uklonite bateriju koja predstavlja jedini izvor napajanja za računar, može doći do gubitka informacija. Da biste sprečili gubitak informacija, sačuvajte sve na čemu ste radili i pokrenite stanje hibernacije ili isključite računar iz operativnog sistema Windows pre nego što uklonite bateriju.
	- **1.** Okrenite računar naopako na ravnoj površini tako da ležište za bateriju bude okrenuto ka vama.
	- **2.** Gurnite rezu za otpuštanje baterije **(1)** da biste oslobodili bateriju.
	- **3.** Uklonite bateriju iz računara **(2)**.

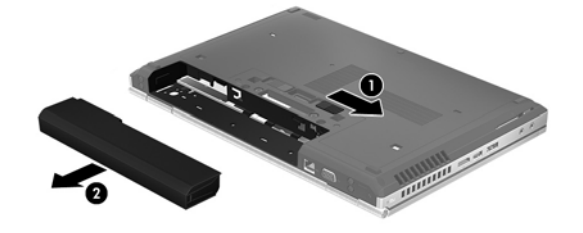

**NAPOMENA:** Za dodatne informacije o upotrebi baterije pogledajte *Referentni vodič za HP prenosne računare*.

# <span id="page-42-0"></span>**Uklanjanje ili zamena zaštitnog poklopca**

**OPREZ:** Da biste sprečili gubitak informacija ili sistem bez odziva:

Sačuvajte svoj rad i isključite računar pre nego što dodate ili zamenite memorijski modul ili čvrsti disk.

Ako niste sigurni da li je računar isključen ili u stanju hibernacije, uključite ga pritiskom na dugme za napajanje. Zatim isključite računar iz operativnog sistema.

### **Uklanjanje zaštitnog poklopca**

Uklonite zaštitni poklopac da biste pristupili slotu za memorijski modul, čvrstom disku, nalepnici sa propisima i drugim komponentama.

Da biste uklonili zaštitni poklopac:

- **1.** Uklonite bateriju (pogledajte [Umetanje ili uklanjanje baterije na stranici 34\)](#page-41-0).
- **2.** Okrenite odeljak za bateriju ka sebi, pomerite rezu za otpuštanje zaštitnog poklopca **(1)** nalevo, uklonite zavrtanj (ako se koristi opcionalni zavrtanj) **(2)**, a zatim ponovo pomerite rezu za otpuštanje **(3)** da biste otvorili zaštitni poklopac.
- **3.** Pomerite zaštitni poklopac prema prednjem delu računara **(4)** i podignite **(5)** da biste uklonili poklopac.

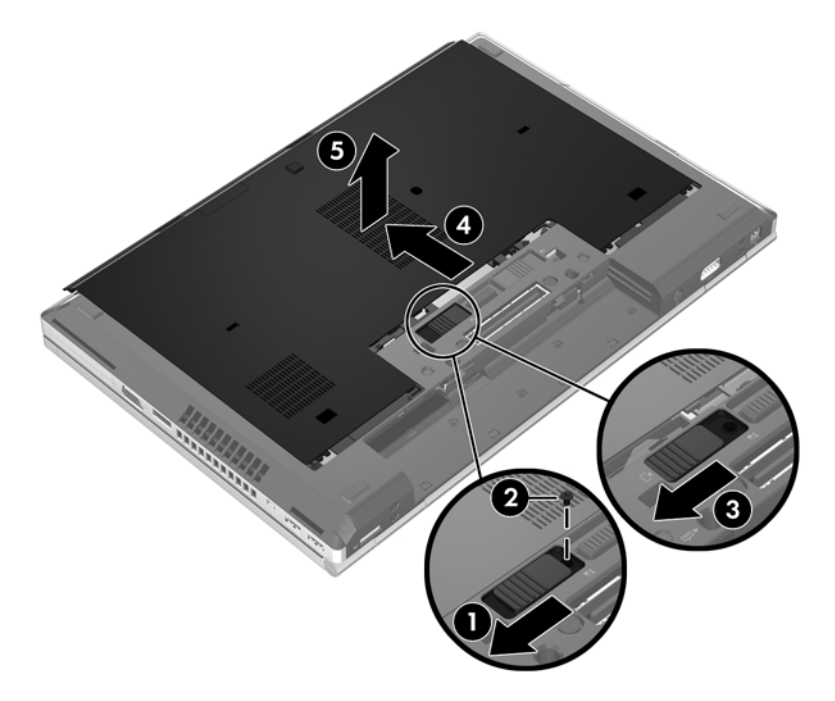

### <span id="page-43-0"></span>**Vraćanje zaštitnog poklopca**

Vratite zaštitni poklopac pošto ste pristupili slotu za memorijski modul, čvrstom disku, nalepnici sa propisima i drugim komponentama.

Da biste zamenili zaštitni poklopac:

- **1.** Nagnite zaštitni poklopac nadole da biste poravnali njegovu prednju ivicu sa prednjom ivicom računara **(1)**.
- **2.** Umetnite pločice za poravnavanje **(2)** na zadnjoj ivici zaštitnog poklopca sa žlebovima na računaru.
- **3.** Pomerajte zaštitni poklopac prema odeljku za bateriju dok zaštitni poklopac ne nalegne na mesto.
- **4.** Okrenite odeljak za bateriju prema sebi, pomerite rezu za otpuštanje zaštitnog poklopca nalevo **(3)** i, ako tako odaberete, ubacite i zategnite opcionalni zavrtanj **(4)** kako biste dodatno pričvrstili zaštitni poklopac. Pomerite rezu za otpuštanje nadesno da biste zaključali zaštitni poklopac **(5)**.

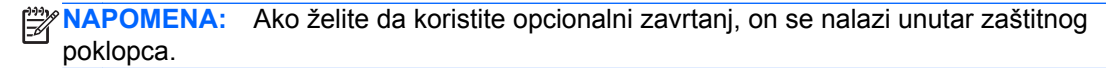

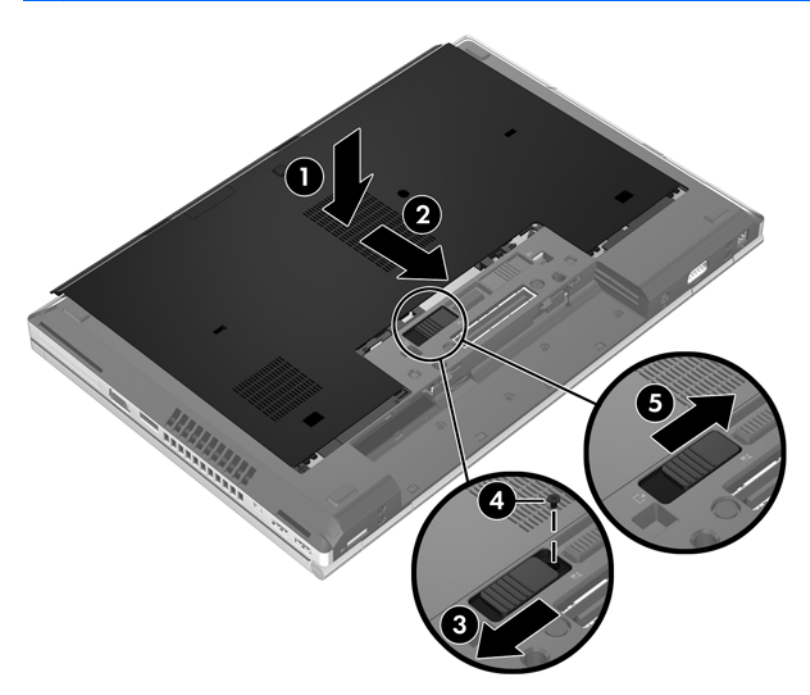

**5.** Umetnite bateriju (pogledajte [Umetanje ili uklanjanje baterije na stranici 34\)](#page-41-0).

# <span id="page-44-0"></span>**Zamena ili nadogradnja čvrstog diska**

**OPREZ:** Da biste sprečili gubitak informacija ili pasivni sistem:

Pre nego što uklonite čvrsti disk iz odeljka za čvrsti disk, isključite računar. Nemojte uklanjati čvrsti disk dok je računar uključen, u stanju spavanja ili hibernacije.

Ako niste sigurni da li je računar isključen ili u stanju hibernacije, uključite ga pritiskom na dugme za napajanje. Zatim isključite računar iz operativnog sistema.

### **Uklanjanje čvrstog diska**

Da biste uklonili čvrsti disk iz EliteBook uređaja:

**AAPOMENA:** Čitač pametnih kartica se nalazi iznad čvrstog diska. Zbog toga morate prvo skloniti čitač pametnih kartica da biste mogli da pristupite čvrstom disku.

- **1.** Sačuvajte svoj rad i isključite računar.
- **2.** Isključite sve spoljne uređaje koji su povezani sa računarom.
- **3.** Uklonite bateriju (pogledajte [Umetanje ili uklanjanje baterije na stranici 34\)](#page-41-0).
- **4.** Uklonite zaštitni poklopac (pogledajte [Uklanjanje zaštitnog poklopca na stranici 35](#page-42-0)).
- **5.** Povucite plastičnu rezu/kružnu pločicu **(1)** ka sredini računara da biste odvojili čitač pametnih kartica od strane računara.
- **6.** Okrenite čitač pametnih kartica **(2)** ka sredini računara dok se ne zaustavi pod uglom.

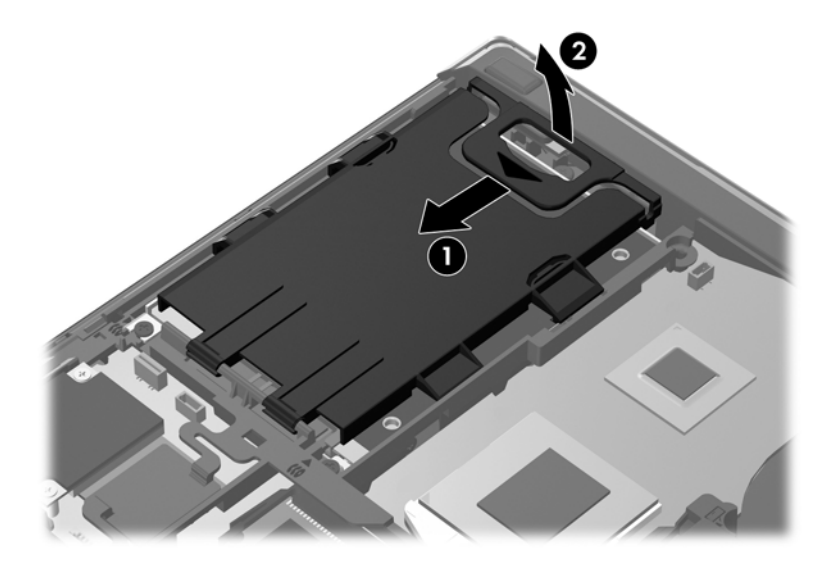

- **7.** Otpustite 3 zavrtnja čvrstog diska **(1)**.
- **8.** Povucite plastičnu pločicu na čvrstom disku **(2)** prema strani računara da biste odvojili čvrsti disk od konektora.

**9.** Koristite plastičnu pločicu da biste podigli stranu čvrstog diska na kojoj se nalazi konektor pod određenim uglom **(3)** i uklonite čvrsti disk **(4)** iz računara.

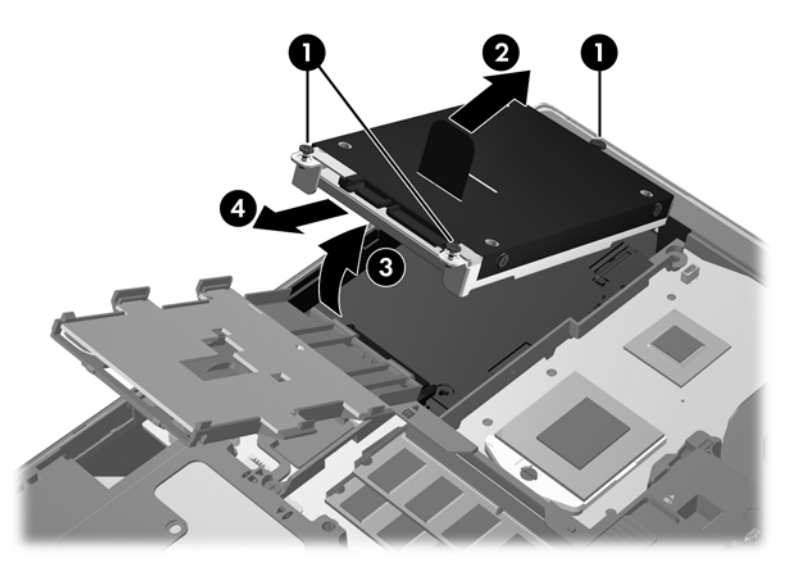

Da biste uklonili čvrsti disk iz ProBook uređaja:

- **1.** Sačuvajte svoj rad i isključite računar.
- **2.** Isključite sve spoljne uređaje koji su povezani sa računarom.
- **3.** Uklonite bateriju (pogledajte [Umetanje ili uklanjanje baterije na stranici 34\)](#page-41-0).
- **4.** Uklonite zaštitni poklopac (pogledajte [Uklanjanje zaštitnog poklopca na stranici 35](#page-42-0)).
- **5.** Otpustite 3 zavrtnja čvrstog diska **(1)**.
- **6.** Povucite plastičnu pločicu na čvrstom disku **(2)** prema strani računara da biste odvojili čvrsti disk od konektora.
- **7.** Koristite plastičnu pločicu da biste podigli stranu čvrstog diska na kojoj se nalazi konektor pod određenim uglom **(3)** i uklonite čvrsti disk **(4)** iz računara.

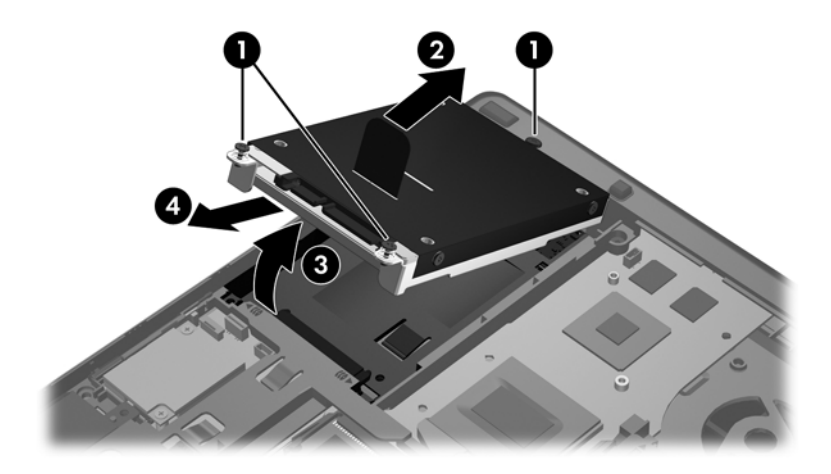

### <span id="page-46-0"></span>**Instaliranje čvrstog diska**

Da biste instalirali čvrsti disk za EliteBook uređaj:

- **1.** Umetnite čvrsti disk u ležište za čvrsti disk pod uglom **(1)**, a zatim položite površinu čvrstog diska u ležište za čvrsti disk **(2)**.
- **2.** Povucite plastičnu pločicu **(3)** prema sredini računara da biste povezali čvrsti disk sa konektorom.
- **3.** Zategnite šrafove čvrstog diska **(4)**.

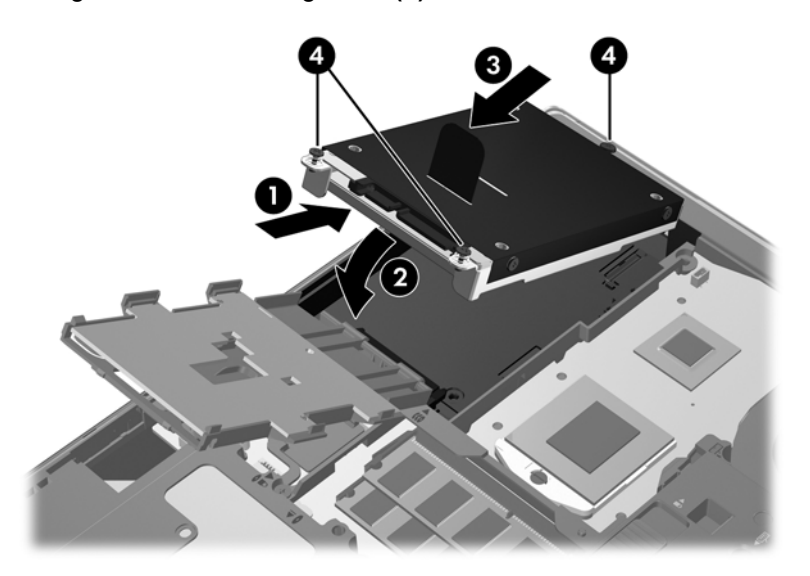

- **4.** Okrenite čitač pametnih kartica **(1)** dok ne nalegne ravno preko čvrstog diska.
- **5.** Pritisnite čitač pametnih kartica nadole i ka strani računara **(2)** da bi nalegao na mesto.

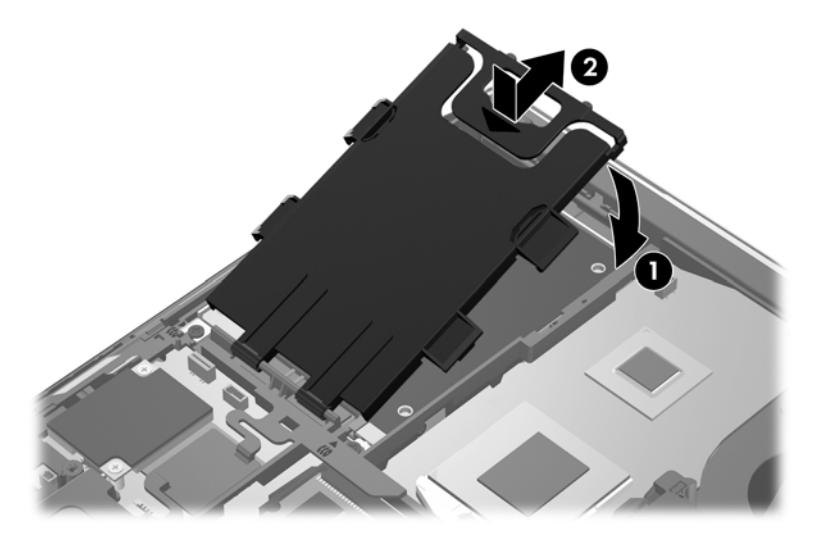

- **6.** Vratite zaštitni poklopac (pogledajte Vrać[anje zaštitnog poklopca na stranici 36\)](#page-43-0).
- **7.** Umetnite bateriju (pogledajte [Umetanje ili uklanjanje baterije na stranici 34\)](#page-41-0).
- <span id="page-47-0"></span>**8.** Priključivanje napajanja i spoljnih uređaja na računar.
- **9.** Uključite računar.

Da biste instalirali čvrsti disk u ProBook uređaj:

- **1.** Umetnite čvrsti disk u ležište za čvrsti disk pod uglom **(1)**, a zatim položite površinu čvrstog diska u ležište za čvrsti disk **(2)**.
- **2.** Povucite plastičnu pločicu **(3)** prema sredini računara da biste povezali čvrsti disk sa konektorom.
- **3.** Zategnite šrafove čvrstog diska **(4)**.

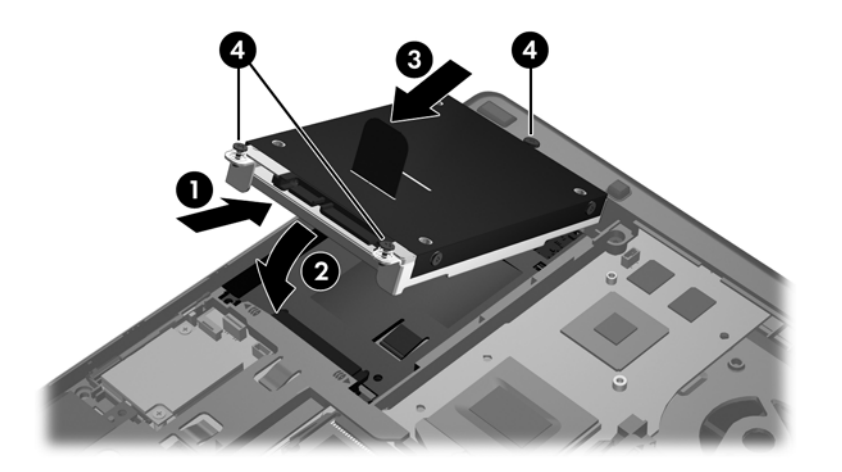

- **4.** Zamenite zaštitni poklopac (pogledajte Vrać[anje zaštitnog poklopca na stranici 36\)](#page-43-0).
- **5.** Umetnite bateriju (pogledajte [Umetanje ili uklanjanje baterije na stranici 34\)](#page-41-0).
- **6.** Priključivanje napajanja i spoljnih uređaja na računar.
- **7.** Uključite računar.

## **Ažuriranje programa i upravljačkih programa**

HP preporučuje da redovno ažurirate svoje programe i upravljačke programe najnovijim verzijama. Za podršku za SAD posetite lokaciju <http://www.hp.com/go/contactHP>. Za podršku za sve zemlje posetite lokaciju [http://welcome.hp.com/country/us/en/wwcontact\\_us.html](http://welcome.hp.com/country/us/en/wwcontact_us.html).

# <span id="page-48-0"></span>**Čišćenje računara**

### **Proizvodi za čišćenje**

Koristite sledeće proizvode za bezbedno čišćenje i dezinfekciju računara:

- Dimetil benzil amonijum hlorid 0,3 procenata maksimalne koncentracije (na primer: jednokratne maramice za uništavanje bacila. Postoji nekoliko različitih brendova koji proizvode te maramice.)
- Tečnost za čišćenje stakla bez alkohola
- Voda sa blagim rastvorom sapuna
- Suva mikrofiber krpa ili krpa od jelenske kože (antistatička krpa bez ulja)
- Antistatičke krpice

**OPREZ:** izbegavajte sledeće proizvode za čišćenje:

Jaki rastvarači kao što su alkohol, aceton, amonijum hlorid, metilen hlorid i hidrougljenici koji mogu trajno oštetiti površinu računara.

Vlakneni materijali kao što su papirni ubrusi mogu izgrebati računar. Vremenom se čestice prašine i sredstva za čišćenje talože u ogrebotinama.

### **Procedure za čišćenje**

Sledite procedure u ovom odeljku da biste bezbedno očistili računar.

**UPOZORENJE!** Da biste sprečili električni udar ili oštećenje komponenti, ne pokušavajte da očistite računar dok je uključen:

Isključite računar.

Isključite spoljno napajanje.

Isključite sve uključene spoljne uređaje.

**OPREZ:** nemojte prskati tečnosti za čišćenje po površini računara. Tečnost isprskana po površini može trajno oštetiti unutrašnje komponente.

### **Čišćenje ekrana**

Nežno obrišite ekran pomoću mekane tkanine bez vlakana navlažene sredstvom za čišćenje stakla *bez alkohola*. Uverite se da je ekran suv pre zatvaranja ekrana.

### **Čišćenje stranica i poklopca**

Da biste očistili i dezinfikovali stranice i poklopac, koristite mekanu mikrofiber krpu ili krpu od jelenske kože navlaženu nekim od prethodno navedenih rastvora ili koristite prihvatljivu jednokratnu maramicu za uništavanje bacila.

**NAPOMENA:** Prilikom čišćenja poklopca računara, koristite kružne pokrete da biste lakše uklonili prljavštinu i prašinu.

### <span id="page-49-0"></span>**Čišćenje dodirne table i tastature**

**UPOZORENJE!** Da biste smanjili rizik od strujnog udara ili oštećenja unutrašnjih komponenti, nemojte koristiti papučicu usisivača za čišćenje tastature. Usisivač može da ostavi kućne otpatke na površini tastature.

**OPREZ:** Prilikom čišćenja dodirne table i tastature, ne dozvolite da tečnost kaplje između tastera. Ovo može trajno oštetiti unutrašnje komponente.

- Da biste očistili i dezinfikovali dodirnu tablu i tastaturu, koristite mekanu mikrofiber krpu ili krpu od jelenske kože navlaženu nekim od prethodno navedenih rastvora ili koristite prihvatljivu jednokratnu maramicu za uništavanje bacila.
- Da biste sprečili da tasteri budu lepljivi i da biste uklonili prašinu, dlačice i čestice u tastaturi, koristite bočicu komprimovanog vazduha sa cevčicom.

# <span id="page-50-0"></span>**6 Izrada rezervnih kopija i oporavak**

Da biste zaštitili informacije, koristite Windows kreiranje rezervnih kopija i vraćanje u prethodno stanje da biste napravili rezervne kopije pojedinačnih datoteka i fascikli, napravili rezervnu kopiju celog čvrstog diska (samo na pojedinim modelima), kreirali diskove za oporavak sistema (samo na pojedinim modelima) pomoću instalirane optičke disk jedinice (samo na pojedinim modelima) ili opcionalne spoljne optičke jedinice ili kreirali tačke vraćanja sistema. U slučaju sistemskog kvara, pomoću rezervnih kopija možete povratiti sadržaj svog računara.

Windows rezervne kopije i vraćanje u prethodno stanje pružaju sledeće opcije:

- Kreiranje diska za oporavak sistema (samo na pojedinim modelima) pomoću instalirane optičke disk jedinice (samo na pojedinim modelima) ili opcionalne spoljne optičke disk jedinice
- Izrada rezervnih kopija vaših podataka
- Kreiranje slike sistema (samo na pojedinim modelima)
- Zakazivanje automatske izrade rezervnih kopija (samo na određenim modelima)
- Kreiranje tačaka za obnavljanje sistema
- Oporavak pojedinačnih datoteka
- Vraćanje računara u prethodno stanje
- Oporavak podataka korišćenjem alatki za oporavak

**NAPOMENA:** detaljna uputstva naći ćete pretragom ovih tema u pomoći i podršci.

u slučaju nestabilnosti sistema, HP preporučuje da odštampate procedure za vršenje oporavka i sačuvate ih za kasniju upotrebu.

**NAPOMENA:** Windows sadrži funkciju "User Account Control" (Kontrola korisničkog naloga) čiji je cilj poboljšanje bezbednosti računara. Za zadatke kao što su instaliranje softvera, pokretanje uslužnih programa ili promena Windows postavki sistem će možda zatražiti vašu dozvolu ili lozinku. Više informacija potražite u meniju "Pomoć i podrška".

## <span id="page-51-0"></span>**Kreiranje medijuma za oporavak pomoću programa HP Recovery Disc Creator**

HP Recovery Disc Creator je softverski program koji pruža alternativni način za kreiranje medijuma za oporavak. Pošto uspešno podesite računar, možete kreirati medijum za oporavak koristeći HP Recovery Disc Creator. Ovaj medijum za oporavak vrši obnavljanje sistema ako dođe do oštećenja čvrstog diska. Oporavak sistema ponovo instalira prvobitni operativni sistem i fabrički instalirane softverske programe, a zatim konfiguriše postavke za programe.

HP Recovery Disc Creator može da kreira sledeće dve vrste DVD-ova za oporavak:

- Windows DVD instalira operativni sistem bez dodatnih upravljačkih programa ili aplikacija. Izborom ove opcije kreira se DVD koji vraća prvobitni operativni sistem i fabrički instalirane softverske programe.
- DVD sa upravljačkim programima instalira samo određene upravljačke programe i aplikacije, na isti način na koji uslužni program HP Software Setup instalira upravljačke programe i aplikacije.

### **Kreiranje medijuma za oporavak**

**NAPOMENA:** Medijum za oporavak operativnog sistema se može samo jednom kreirati. Posle toga, opcija za kreiranje tog medijuma neće biti dostupna.

- **1.** Izaberite **Start > All Programs** (Svi programi)**> Bezbednost i zaštita > HP Recovery Disc Creator**.
- **2.** Izaberite **Driver DVD** (DVD sa upravljačkim programima) ili **Windows DVD**.
- **3.** Iz padajućeg menija izaberite disk jedinicu za narezivanje medijuma za oporavak.
- **4.** Kliknite na dugme **Burn** (Nareži) da biste započeli proces narezivanja.

## **Izrada rezervnih kopija podataka**

Oporavak nakon pada sistema je dobar koliko i poslednja rezervna kopija. Odmah posle instalacije softvera, trebalo bi da kreirate diskove za oporavak sistema (samo na pojedinim modelima) pomoću programa HP Recovery Disc Creator koristeći instaliranu optičku disk jedinicu (samo na pojedinim modelima) ili opcionalnu eksternu optičku jedinicu i da napravite rezervnu kopiju sistema. Kako dodajete novi softver i datoteke sa podacima, trebalo bi da nastavite sa redovnom izradom rezervnih kopija sistema kako biste održali svežinu kopija. Diskovi za oporavak sistema (samo na pojedinim modelima) koriste se za pokretanje računara i oporavak operativnog sistema u slučaju nestabilnosti ili kvara sistema. U slučaju kvara, pomoću početnih i kasnije izrađenih rezervnih kopija moći ćete da povratite svoje podatke i podešavanja.

Možete da izradite rezervnu kopiju vaših podataka na spoljašnjoj optičkoj disk jedinici, mrežnoj disk jedinici ili diskovima.

Prilikom izrade rezervnih kopija obratite pažnju na sledeće:

- Uskladištite lične datoteke u biblioteci "Documents" (Dokumenti) i redovno izrađujte njene rezervne kopije.
- Redovno izrađujte rezervne kopije predložaka sačuvanih u odgovarajućim programima.
- <span id="page-52-0"></span>Sačuvajte prilagođene postavke koje se pojavljuju u prozoru, na traci sa alatkama ili traci menija tako što ćete napraviti snimak ekrana postavki. Ovaj snimak može vam uštedeti vreme u slučaju da morate iznova da uspostavite početne vrednosti svojih željenih opcija.
- Kada izrađujete rezervne kopije na diskovima, upotrebite bilo koji od sledećih tipova diskova (koji se kupuju zasebno): CD-R, CD-RW, DVD+R, DVD+R DL, DVD-R, DVD-R DL ili DVD±RW. Diskovi koje ćete upotrebiti zavise od tipa optičke disk jedinice koju koristite.
- **NAPOMENA:** Pošto na DVD-ove i DVD-ove sa podrškom za dvostruki sloj (double-layer, DL) staje više podataka nego na CD-ove, njihovim korišćenjem smanjićete broj potrebnih diskova za oporavak.
- Kada izrađujete rezervne kopije na diskovima, numerišite svaki disk pre nego što ga ubacite u spoljnu disk jedinicu.

Da biste napravili rezervne kopije pomoću kreiranja rezervne kopije i vraćanja u prethodno stanje:

**NAPOMENA:** Proverite da li je računar uključen u napajanje naizmeničnom strujom pre pokretanja procesa izrade rezervnih kopija.

**NAPOMENA:** proces izrade rezervnih kopija može trajati više od sat vremena, u zavisnosti od veličine datoteka i brzine računara.

- **1.** Izaberite stavke **Start > All Programs** (Svi programi) **> Maintenance** (Održavanje)**> Backup and Restore** (Rezervne kopije i vraćanje u prethodno stanje).
- **2.** Sledite uputstva na ekranu da biste podesili rezervnu kopiju, kreirali sliku sistema (samo na pojedinim modelima) ili da biste kreirali disk za oporavak sistema (samo na pojedinim modelima).

## **Izvođenje obnavljanja sistema**

U slučaju sistemskog kvara ili nestabilnosti, računar nudi sledeće alatke za oporavak datoteka:

- Alatke za oporavak operativnog sistema Windows: Podatke čije ste rezervne kopije prethodno izradili možete povratiti pomoću Windows rezervnih kopija i vraćanja u prethodno stanje. Takođe programom Windows Startup Repair možete da razrešite probleme usled kojih se operativni sistem Windows možda ne pokreće pravilno.
- f11 alatke za oporavak: možete da upotrebite alatke za oporavak f11 kako biste oporavili originalnu sliku čvrstog diska. Ta slika obuhvata operativni sistem Windows i softverske programe koji su instalirani u fabrici.

**MAPOMENA:** ako ne uspevate da pokrenete računar, a ne možete da iskoristite diskove za popravku sistema koje ste prethodno načinili (samo na pojedinim modelima), morate da kupite DVD sa operativnim sistemom Windows 7 da biste iznova pokrenuli računar i popravili operativni sistem. Dodatne informacije potražite u odeljku Korišć[enje DVD-a sa operativnim sistemom Windows 7 \(koji](#page-54-0) [se kupuje zasebno\) na stranici 47.](#page-54-0)

### <span id="page-53-0"></span>**Korišćenje alatki za oporavak operativnog sistema Windows**

Da biste oporavili informacije čije ste rezervne kopije prethodno napravili:

- **1.** Izaberite stavke **Start > All Programs** (Svi programi) **> Maintenance** (Održavanje)**> Backup and Restore** (Rezervne kopije i vraćanje u prethodno stanje).
- **2.** Sledite uputstva na ekranu da biste oporavili sistemske postavke, računar (samo na pojedinim modelima) ili datoteke.

Da biste povratili svoje podatke pomoću programa Startup Repair, postupite na sledeći način:

**OPREZ:** korišćenjem programa Startup Repair potpuno se briše sadržaj čvrstog diska i čvrsti disk se iznova formatira. Sve datoteke koje ste napravili i sav instalirani softver biće trajno uklonjeni sa računara. Kada se ponovno formatiranje završi, proces oporavka će iz rezervnih kopija namenjenih oporavku da vrati operativni sistem, kao i upravljačke programe, softver i uslužne programe.

- **1.** Ako je moguće, izradite rezervne kopije svih ličnih datoteka.
- **2.** Ako je moguće, proverite da li postoje Windows particija i HP particija za oporavak.

Da biste proverili da li postoji Windows particija, izaberite stavke **Start > Computer** (Računar).

Da biste proverili da li postoji HP particija za oporavak, kliknite na dugme **Start**, kliknite desnim tasterom miša na stavku **Computer** (Računar), izaberite stavku **Manage** (Upravljaj), a zatim izaberite stavku **Disk Management** (Upravljanje diskom).

- **NAPOMENA:** Ako je HP particija za oporavak izbrisana, f11 opcija za vraćanje u prethodno stanje neće funkcionisati. Morate oporaviti operativni sistem i programe pomoću DVD-a sa operativnim sistemom Windows 7 i diska *Driver Recovery* (Oporavak upravljačkih programa) (koji se kupuju zasebno) ako Windows particija i HP particija za oporavak nisu navedene. Dodatne informacije potražite u odeljku Korišć[enje DVD-a sa operativnim sistemom Windows 7](#page-54-0) [\(koji se kupuje zasebno\) na stranici 47](#page-54-0).
- **3.** Ako su Windows particija i HP particija za oporavak navedene, ponovo pokrenite računar, a zatim pritisnite taster f8 pre nego što se operativni sistem Windows učita.
- **4.** Izaberite stavku **Startup Repair**.
- **5.** Pratite uputstva na ekranu.

**NAPOMENA:** dodatna obaveštenja o oporavku podataka pomoću alatki operativnog sistema Windows naći ćete pretragom ovih tema u meniju Help and Support (Pomoć i podrška).

### **Korišćenje alatki za oporavak f11**

**OPREZ:** Korišćenjem alatki za oporavak f11 potpuno se briše sadržaj čvrstog diska i čvrsti disk se iznova formatira. Sve datoteke koje ste napravili i sav instalirani softver biće trajno uklonjeni sa računara. Alatka za oporavak f11 ponovo instalira operativni sistem i HP programe i upravljačke programe koji su bili fabrički instalirani. Softver koji nije fabrički instaliran mora se ponovo instalirati.

<span id="page-54-0"></span>Da biste oporavili originalnu sliku čvrstog diska pomoću alatke f11:

- **1.** Ako je moguće, izradite rezervne kopije svih ličnih datoteka.
- **2.** Ako je moguće, proverite da li postoji HP particija za oporavak: kliknite na dugme **Start**, desnim dugmetom izaberite stavku **Computer** (Računar), izaberite stavku **Manage** (Upravljanje), a zatim izaberite stavku **Disk Management** (Upravljanje jedinicom diska).
- **NAPOMENA:** Ako HP particija za oporavak nije navedena, morate oporaviti operativni sistem i programe pomoću DVD-a sa operativnim sistemom Windows 7 i diska *Driver Recovery* (Oporavak upravljačkih programa) (koji se kupuju zasebno). Dodatne informacije potražite u odeljku Korišćenje DVD-a sa operativnim sistemom Windows 7 (koji se kupuje zasebno) na stranici 47.
- **3.** Ako je HP particija za oporavak navedena, ponovo pokrenite računar, a zatim pritisnite taster esc dok je na dnu ekrana prikazana poruka "Press the ESC key for Startup Menu" (Pritisnite taster ESC za meni za pokretanje).
- **4.** Pritisnite taster f11 dok je na ekranu prikazana poruka "Press <F11> for recovery" (Pritisnite taster F11 za oporavak).
- **5.** Pratite uputstva na ekranu.

### **Korišćenje DVD-a sa operativnim sistemom Windows 7 (koji se kupuje zasebno)**

Da biste poručili DVD sa operativnim sistemom Windows 7, obratite se podršci. Za podršku za SAD posetite lokaciju [http://www.hp.com/go/contactHP.](http://www.hp.com/go/contactHP) Za podršku za sve zemlje posetite lokaciju [http://welcome.hp.com/country/us/en/wwcontact\\_us.html](http://welcome.hp.com/country/us/en/wwcontact_us.html). Ovaj DVD takođe možete naručiti i preko službe za podršku. Kontakt informacije potražite u knjižici *Worldwide Telephone Numbers* (Telefonski brojevi širom sveta) koju ste dobili uz računar.

**OPREZ:** Korišćenjem DVD-a sa operativnim sistemom Windows 7 potpuno se briše sadržaj čvrstog diska i čvrsti disk se iznova formatira. Sve datoteke koje ste napravili i sav instalirani softver biće trajno uklonjeni sa računara. Kada se ponovno formatiranje završi, proces oporavka će vam pomoći da oporavite operativni sistem, kao i upravljačke programe, softver i uslužne programe.

Da biste pokrenuli oporavak pomoću DVD-a sa operativnim sistemom Windows 7:

**MAPOMENA:** Ovaj proces traje nekoliko minuta.

- **1.** Ako je moguće, izradite rezervne kopije svih ličnih datoteka.
- **2.** Ponovo pokrenite računar, a zatim umetnite DVD sa operativnim sistemom Windows 7 u optičku disk jedinicu pre nego što se pokrene operativni sistem Windows.
- **3.** Kada se to od vas zatraži, pritisnite bilo koji taster.
- **4.** Pratite uputstva na ekranu.
- **5.** Kliknite na dugme **Next** (Dalje).
- **6.** Izaberite stavku **Repair your computer** (Popravi računar).
- **7.** Pratite uputstva na ekranu.

Kada se popravka dovrši:

- **1.** Izbacite DVD sa operativnim sistemom Windows 7 i ubacite disk *Driver Recovery* (Oporavak upravljačkih programa).
- **2.** Prvo instalirajte upravljačke programe koji omogućavaju rad hardvera, a zatim instalirajte preporučene aplikacije.

# <span id="page-56-0"></span>**7 Podrška**

# **Obraćanje podršci**

Ukoliko informacije obezbeđene u ovom korisničkom vodiču, u *Referentnom vodiču za HP prenosne* računare ili u odeljku Help and Support "(Pomoć i podrška") ne daju odgovor na vaša pitanja, možete se obratiti podršci. Za podršku za SAD posetite lokaciju<http://www.hp.com/go/contactHP>. Za podršku za sve zemlje posetite lokaciju [http://welcome.hp.com/country/us/en/wwcontact\\_us.html](http://welcome.hp.com/country/us/en/wwcontact_us.html).

Ovde možete da:

● Ćaskate na mreži sa HP tehničkim osobljem.

**NAPOMENA:** Kada ćaskanje nije dostupno na određenom jeziku, dostupno je na engleskom.

- **•** Dobijete podršku putem e-pošte.
- Pronađete brojeve telefona podrške.
- Pronađete HP servisni centar.

# <span id="page-57-0"></span>**Nalepnice**

Nalepnice zalepljene na računar pružaju informacije koje vam mogu zatrebati kada rešavate sistemske probleme ili nosite računar sa sobom na put u inostranstvo:

Servisna oznaka – pruža važne informacije, uključujući i sledeće:

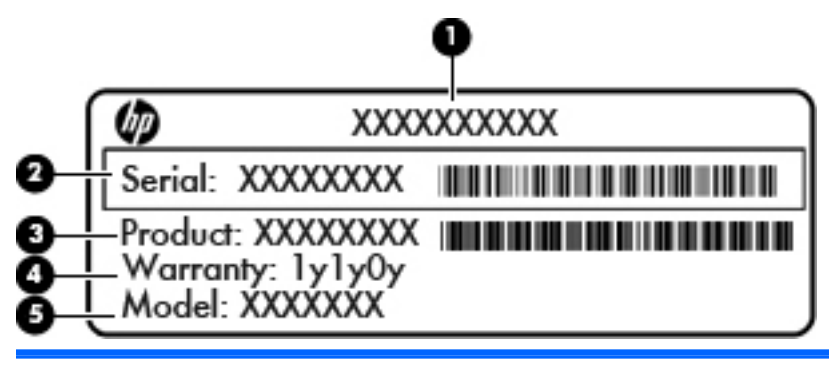

#### **Komponenta**

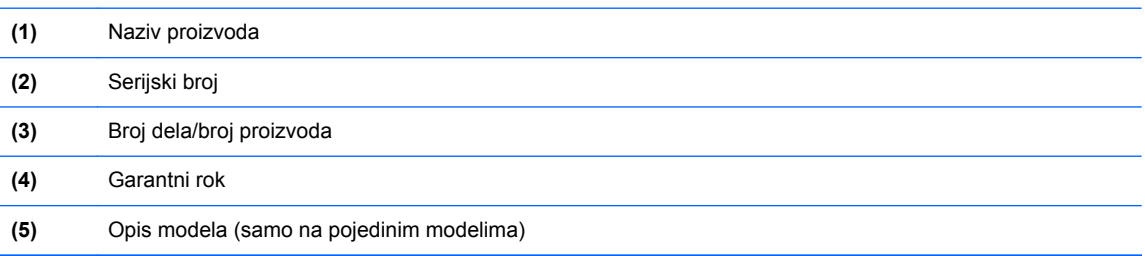

Neka vam ove informacije budu dostupne prilikom obraćanja podršci. U zavisnosti od modela računara, servisna oznaka je pričvršćena za donji deo računara ili se nalazi unutar odeljka za bateriju ili ispod zaštitnog poklopca.

- Microsoft® sertifikat o autentičnosti—sadrži Windows šifru proizvoda. Šifra proizvoda može vam biti potrebna za ažuriranje operativnog sistema ili za rešavanje problema sa njim. Microsoft certifikat o autentičnosti pričvršćen je unutar odeljka za bateriju.
- Nalepnica sa propisima pruža informacije o propisima koji se odnose na računar. Nalepnica sa propisima zalepljena je unutar odeljka za bateriju.
- Nalepnice certifikata o bežičnom povezivanju (samo na pojedinim modelima)—pružaju informacije o opcionalnim bežičnim uređajima i oznakama odobrenja nekih zemalja ili regiona u kojima je korišćenje tih uređaja odobreno. Na računaru će biti zalepljena po jedna nalepnica certifikata za svaki bežični uređaj koji vaš model sadrži. Ove informacije mogu vam biti potrebne kada putujete u inostranstvo. Nalepnice certifikata o bežičnom povezivanju zalepljene su unutar odeljka za bateriju.
- SIM nalepnica (modul pretplatničkog identiteta) (samo na pojedinim modelima)—navodi ICCID (Integrated Circuit Card Identifier) SIM kartice. Ova nalepnica nalazi se unutar odeljka za bateriju.
- Nalepnica sa serijskim brojem HP Mobile Broadband modula (samo na odabranim modelima) navodi serijski broj vašeg HP Mobile Broadband modula. Ova nalepnica nalazi se unutar odeljka za bateriju.

# <span id="page-58-0"></span>**8 Specifikacije**

## **Ulazno napajanje**

Informacije o napajanju u ovom odeljku mogu da budu od pomoći ukoliko nosite računar prilikom međunarodnih putovanja.

Računar radi na napajanju jednosmernom strujom, koja se može dobiti iz izvora naizmenične ili jednosmerne struje. Izvor napajanja naizmeničnom strujom mora da bude jačine 100–240 V, 50–60 Hz. Iako računar može da se napaja na zasebnom izvoru jednosmerne struje, mora da se napaja samo pomoću adaptera za naizmeničnu struju ili sa izvora jednosmerne struje koji je dostavio i odobrio HP za korišćenje sa ovim računarom.

Računar može da radi na napajanju jednosmernom strujom u okviru sledećih specifikacija.

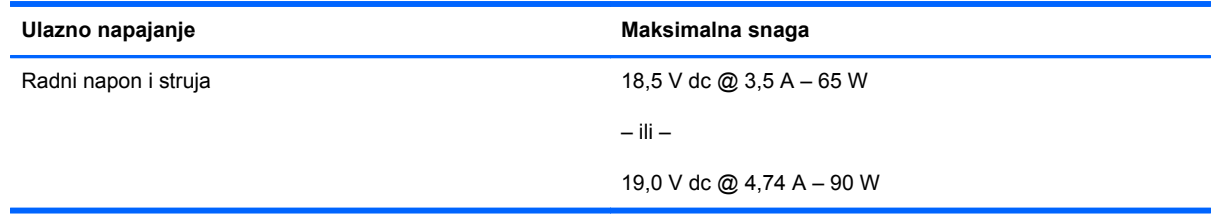

**WAPOMENA:** Ovaj proizvod je dizajniran za sisteme sa IT napajanjem u Norveškoj sa naponom od faze do faze koji ne prelazi 240 V rms.

**WAPOMENA:** Radni i trenutni napon računara može se naći na nalepnici sa sistemskim propisima.

# <span id="page-59-0"></span>**Radno okruženje**

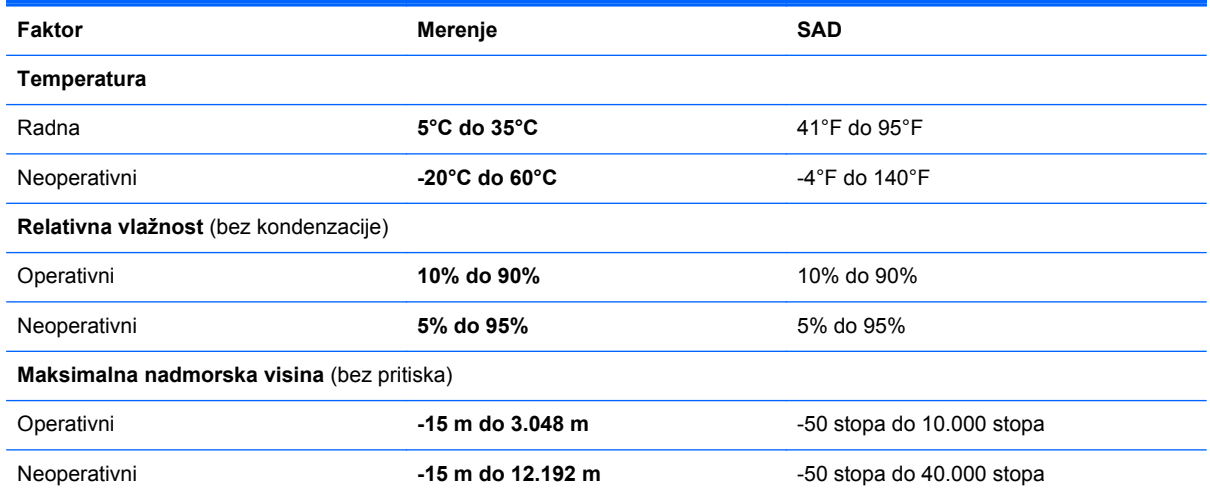

# <span id="page-60-0"></span>**Indeks**

#### **Simboli/brojevi**

1394 port, identifikovanje [15](#page-22-0)

#### **W**

WWAN antene, identifikovanje [17](#page-24-0) WWAN antene, prepoznavanje [18](#page-25-0) Windows rezervne kopije i vraćanje u prethodno stanje [43](#page-50-0) WLAN povezivanje [24](#page-31-0) zaštita [25](#page-32-0) WLAN antene, prepoznavanje [17](#page-24-0), [18](#page-25-0) WLAN nalepnica [50](#page-57-0) WLAN uređaj [50](#page-57-0)

### **B**

baterija, zamena [34](#page-41-0) bežična mreža (WLAN), potrebna oprema [24](#page-31-0) bežična mreža, povezivanje [23](#page-30-0) bežična mrežna skretnica, konfigurisanje [25](#page-32-0) bežične antene, identifikovanje [17](#page-24-0) bežične antene, prepoznavanje [18](#page-25-0) Bluetooth nalepnica [50](#page-57-0) briga o računaru [41](#page-48-0)

### **C**

caps lock lampica, identifikovanje [6](#page-13-0)

### **Č**

čišćenje računara [41](#page-48-0)

Čitač medijskih kartica, identifikovanje [15](#page-22-0) Čitač otiska prsta, identifikovanje [8](#page-15-0) Čitač pametnih kartica prepoznavanje [12](#page-19-0) čitač pametnih kartica [15](#page-22-0) čitač, pametna kartica [15](#page-22-0) čvrsti disk instaliranje [39](#page-46-0) uklanjanje [37](#page-44-0)

### **D**

disk za oporavak sistema [43](#page-50-0) DisplayPort, prepoznavanje [12](#page-19-0), [13](#page-20-0) Dodirna tabla dugmad [4,](#page-11-0) [5](#page-12-0) korišćenje [30](#page-37-0) dugmad desni taster pokazivačke palice [5](#page-12-0) desno dugme dodirne table [5](#page-12-0) Izbacivanje optičke disk jedinice [15](#page-22-0) levi taster pokazivačke palice [4](#page-11-0) levo dugme dodirne table [5](#page-12-0) napajanje [7](#page-14-0) svetlo tastature [17](#page-24-0) dugme svetla tastature, prepoznavanje [17](#page-24-0) dugme za izbacivanje optičke disk jedinice, prepoznavanje [15](#page-22-0) dugme za napajanje, prepoznavanje [7](#page-14-0) DVD sa operativnim sistemom Windows 7 [47](#page-54-0)

### **E**

ExpressCard slot [15](#page-22-0) eSATA port [12,](#page-19-0) [13](#page-20-0)

#### **F**

funkcijski tasteri, prepoznavanje [9](#page-16-0)

### **I**

informacije o propisima nalepnica sa propisima [50](#page-57-0) nalepnice certifikata o bežičnom povezivanju [50](#page-57-0) interni mikrofoni, prepoznavanje [17](#page-24-0), [18](#page-25-0) interni prekidač za isključivanje monitora [18](#page-25-0) interventni tasteri korišćenje [26](#page-33-0) napunjenost baterije [27](#page-34-0) opis [26](#page-33-0) povećanje zvuka sa zvučnika [27](#page-34-0) povećavanje osvetljenosti ekrana [27](#page-34-0) prilagođavanje jačine zvuka [27](#page-34-0) smanjuje osvetljenost ekrana [27](#page-34-0) Spavanje [27](#page-34-0) utišavanje zvučnika [27](#page-34-0) interventni tasteri na tastaturi, prepoznavanje [26](#page-33-0) ISP, korišćenje [23](#page-30-0)

### **K**

Ključ proizvoda [50](#page-57-0) komponente ekran [17](#page-24-0)

sa desne strane [12](#page-19-0) sa donje strane [20](#page-27-0) sa gornje strane [4](#page-11-0) sa leve strane [15](#page-22-0) sa prednje strane [10](#page-17-0) sa zadnje strane [16](#page-23-0) konektor za audio-izlaz (slušalice), identifikovanje [12](#page-19-0) konektor za audio-izlaz (slušalice), prepoznavanje [13](#page-20-0) konektor za audio-ulaz (mikrofon), prepoznavanje [13](#page-20-0) konektor za mikrofon (audio-ulaz), identifikovanje [12](#page-19-0) konektor za mikrofon (audio-ulaz), prepoznavanje [13](#page-20-0) konektor za napajanje, prepoznavanje [15](#page-22-0) konektor za pomoćnu bateriju, identifikovanje [20](#page-27-0) konektor za povezivanje, identifikovanje [20](#page-27-0) konektor za slušalice (audioizlaz) [12](#page-19-0), [13](#page-20-0) konektor, napajanje [15](#page-22-0) konektori audio-izlaz (slušalice) [12](#page-19-0) audio-ulaz (mikrofon) [12](#page-19-0)

#### **L**

lampica baterije [10](#page-17-0) lampica bežične veze [6](#page-13-0) lampica čvrstog diska [11](#page-18-0) lampica dodirne table, identifikovanje [6](#page-13-0) lampica integrisane Veb kamere, prepoznavanje [17,](#page-24-0) [18](#page-25-0) lampica tastature, prepoznavanje [18](#page-25-0) lampica Veb kamere, prepoznavanje [17,](#page-24-0) [18](#page-25-0) lampice baterija [10](#page-17-0) bežično povezivanje [6](#page-13-0) caps lock [6](#page-13-0) Čvrsti disk [11](#page-18-0) Dodirna tabla [6](#page-13-0) napajanje [6,](#page-13-0) [10](#page-17-0) num lock [6](#page-13-0)

tastatura [18](#page-25-0) Veb kamera [17](#page-24-0), [18](#page-25-0) lampice napajanja [6](#page-13-0), [10](#page-17-0) ležište za nadogradnju, prepoznavanje [15](#page-22-0)

**M**

memorijski modul prepoznavanje [21](#page-28-0) miš, spoljni podešavanje željenih opcija [30](#page-37-0) mrežni utikač, prepoznavanje [16](#page-23-0)

#### **N**

nalepnica certifikata o bežičnom povezivanju [50](#page-57-0) Nalepnica Microsoft sertifikata o autentičnosti [50](#page-57-0) Nalepnica sertifikata o autentičnosti [50](#page-57-0) nalepnice WLAN [50](#page-57-0) Bluetooth [50](#page-57-0) certifikat o bežičnom povezivanju [50](#page-57-0) HP Mobile Broadband modul [50](#page-57-0) Microsoft sertifikat o autentičnosti [50](#page-57-0) propisi [50](#page-57-0) servisne [50](#page-57-0) SIM [50](#page-57-0) naziv i broj proizvoda, računar [50](#page-57-0) nošenje računara na put [50](#page-57-0) num lock lampica [6](#page-13-0) num lock, spoljašnja tastatura [29](#page-36-0) numerička tastatura identifikovanje [28](#page-35-0) ugrađena numerička [9](#page-16-0)

#### **O**

odeljak za bateriju [50](#page-57-0) prepoznavanje [20](#page-27-0) odeljak za čvrsti disk, identifikovanje [21](#page-28-0) operativni sistem Ključ proizvoda [50](#page-57-0) Nalepnica Microsoft sertifikata o autentičnosti [50](#page-57-0) oporavak čvrstog diska [46](#page-53-0)

oporavak pomoću alatke f11 [46](#page-53-0) otvori za vazduh, identifikovanje [13](#page-20-0), [14,](#page-21-0) [20](#page-27-0)

### **P**

particija za oporavak [46](#page-53-0) podešavanje WLAN-a [24](#page-31-0) podešavanje bežične mreže [24](#page-31-0) podešavanje Internet veze [24](#page-31-0) pokazivačka palica [4](#page-11-0) pokazivački uređaji, podešavanje željenih opcija [30](#page-37-0) port za spoljni monitor [16](#page-23-0) portovi 1394 [15](#page-22-0) DisplayPort [12](#page-19-0), [13](#page-20-0) spoljni monitor [16](#page-23-0) USB [12,](#page-19-0) [13](#page-20-0) potez za pomeranje na dodirnoj tabli [33](#page-40-0) potez za zumiranje na dodirnoj tabli [33](#page-40-0) potez za zumiranje primicanjem i odmicanjem prstiju na dodirnoj tabli [33](#page-40-0) Potezi na dodirnoj tabli pomeranje [33](#page-40-0) zumiranje [33](#page-40-0) zumiranje primicanjem i odmicanjem prstiju [33](#page-40-0)

### **R**

radno okruženje [52](#page-59-0) reza otpuštanje baterije [20](#page-27-0) otpuštanje zaštitnog poklopca [20](#page-27-0) reza za otpuštanje baterije [20](#page-27-0) reza za otpuštanje ekrana [10](#page-17-0) reza za otpuštanje zaštitnog poklopca [20](#page-27-0) Rezervne kopije i vraćanje u prethodno stanje [45](#page-52-0) RJ-11 (modemski) konektor, identifikovanje [16](#page-23-0) RJ-45 (mrežni) utikač, prepoznavanje [16](#page-23-0)

### **S**

serijski broj [50](#page-57-0) serijski broj, računar [50](#page-57-0) SIM slot, prepoznavanje [20](#page-27-0) slot za bezbednosni kabl, prepoznavanje [13,](#page-20-0) [14](#page-21-0) slotovi bezbednosni kabl [13,](#page-20-0) [14](#page-21-0) ExpressCard [15](#page-22-0) SIM [20](#page-27-0)

#### **T**

tačke za obnavljanje sistema [43](#page-50-0) tastatura, spoljašnja korišćenje [29](#page-36-0) num lock [29](#page-36-0) taster esc, prepoznavanje [9](#page-16-0) taster fn, prepoznavanje [9,](#page-16-0) [26](#page-33-0) taster num lk, identifikovanje [28](#page-35-0) taster sa Windows logotipom, identifikovanje [9](#page-16-0) taster za Windows aplikacije, identifikovanje [9](#page-16-0) tasteri Windows aplikacije [9](#page-16-0) Windows logotip [9](#page-16-0) esc [9](#page-16-0) fn [9](#page-16-0) funkcijski [9](#page-16-0) tasteri za jačinu zvuka, prepoznavanje [27](#page-34-0) tasteri za osvetljenost ekrana [27](#page-34-0)

#### **U**

ugrađena numerička tastatura, identifikovanje [9,](#page-16-0) [28](#page-35-0) ulazno napajanje [51](#page-58-0) unutrašnji prekidač za ekran [17](#page-24-0) USB 3.0 port [15](#page-22-0) USB portovi, identifikovanje [12](#page-19-0) USB portovi, prepoznavanje [12,](#page-19-0) [13](#page-20-0), [15](#page-22-0) utikač za audio-ulaz (mikrofon), identifikovanje [12](#page-19-0) utikači audio-izlaz (slušalice) [13](#page-20-0) audio-ulaz (mikrofon) [13](#page-20-0) mreža [16](#page-23-0) RJ-11 (modemski) [16](#page-23-0) RJ-45 (mrežni) [16](#page-23-0)

#### **V**

Veb kamera [17](#page-24-0), [19](#page-26-0)

Veb kamera, prepoznavanje [17](#page-24-0), [19](#page-26-0)

#### **Z**

zaštitni poklopac [21](#page-28-0) zaštitni poklopac, uklanjanje ili zamena [35](#page-42-0) Zona dodirne table, prepoznavanje [4](#page-11-0) zvučnici, identifikovanje [11](#page-18-0)